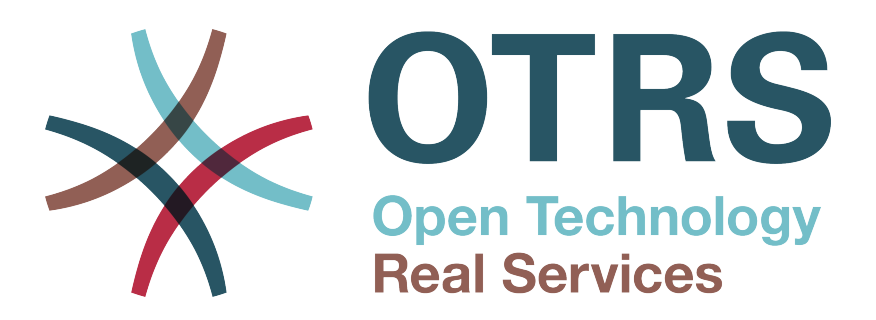

# **Documentation**

# **OTRS Business Solution™ 6 Handbuch**

**Build Date: 2017-09-27**

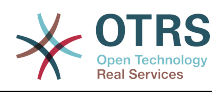

### **OTRS Business Solution™ 6 Handbuch**

Copyright © 2017 OTRS AG

Dieses Werk ist geistiges Eigentum der OTRS AG.

Es darf als Ganzes oder in Auszügen kopiert werden, vorausgesetzt, dieser Copyright-Vermerk befindet sich auf jeder Kopie.

Alle Markennamen werden ohne Gewähr für ihre freie Verwendung verwendet und sind möglicherweise eingetragene Warenzeichen. Alle in diesem Handbuch genannten Produkte können Warenzeichen des jeweiligen Herstellers sein.

Der Quellcode dieses Dokuments kann bei [github](https://otrs.github.io) gefunden werden, im Repository [doc-otrsbusiness.](https://github.com/OTRS/doc-otrsbusiness) Beiträge sind mehr als willkommen. Sie können auch bei der Übersetzung in Ihre Sprache helfen, und zwar bei [Transifex.](https://www.transifex.com/otrs/OTRS/)

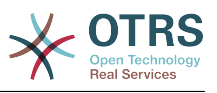

# Inhaltsverzeichnis

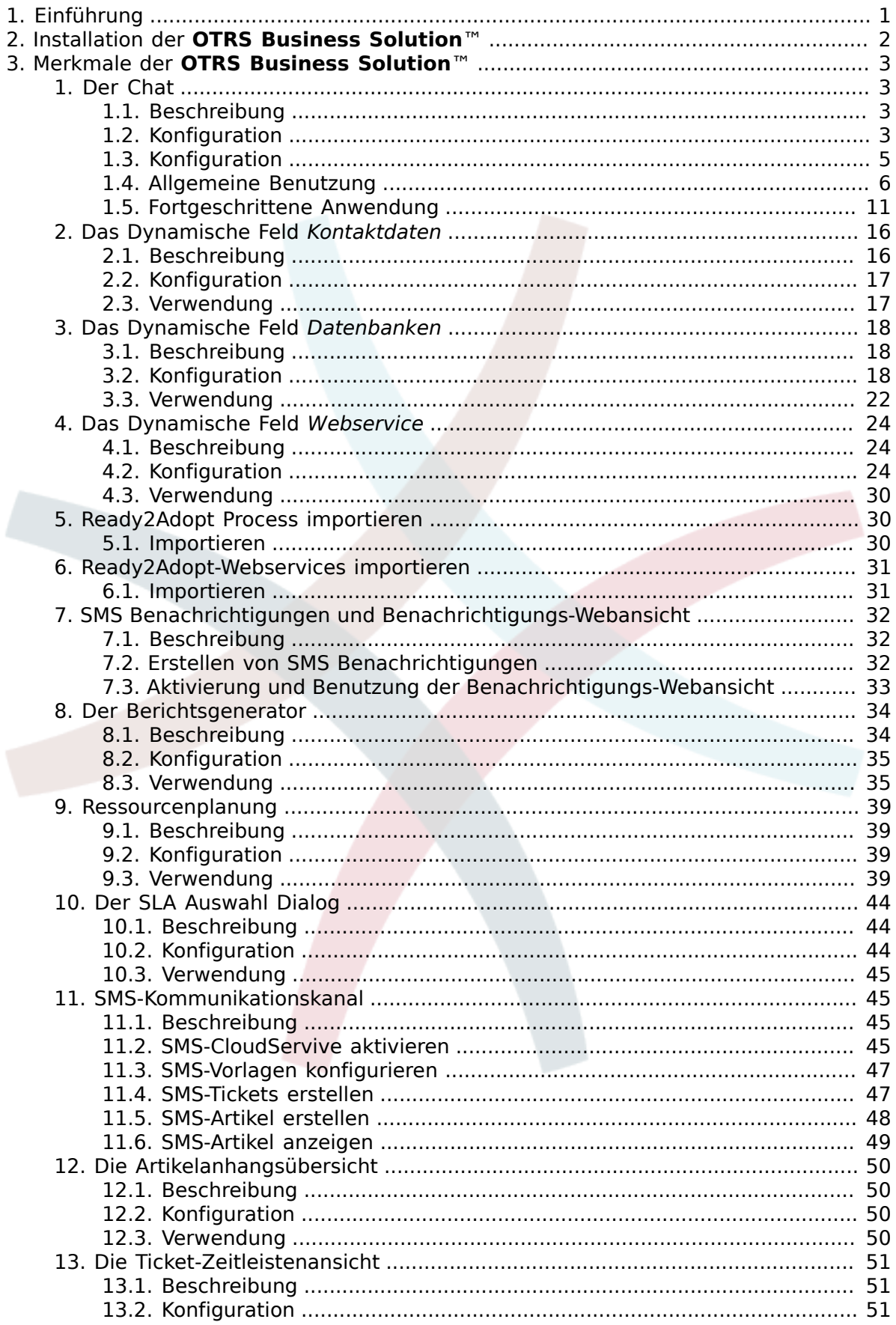

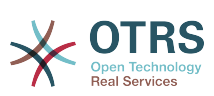

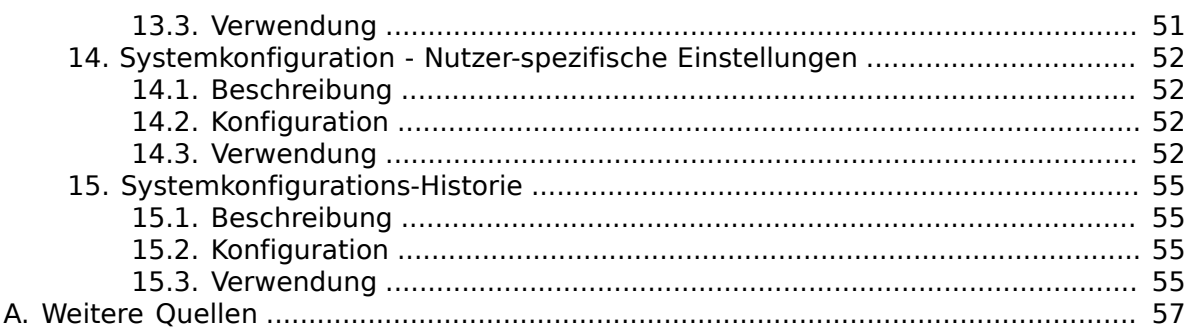

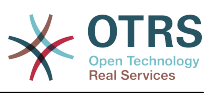

# **Abbildungsverzeichnis**

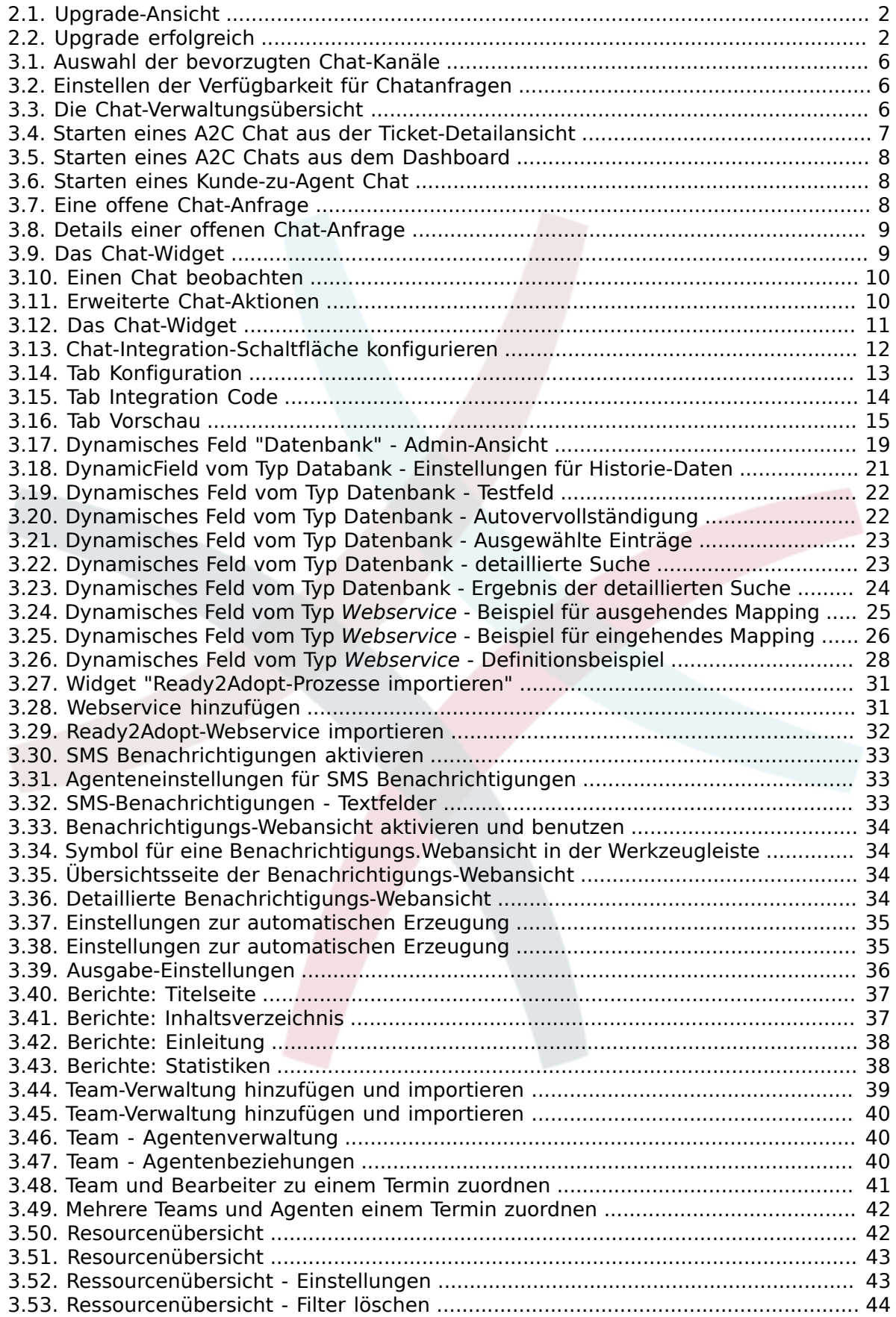

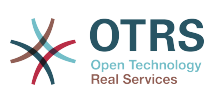

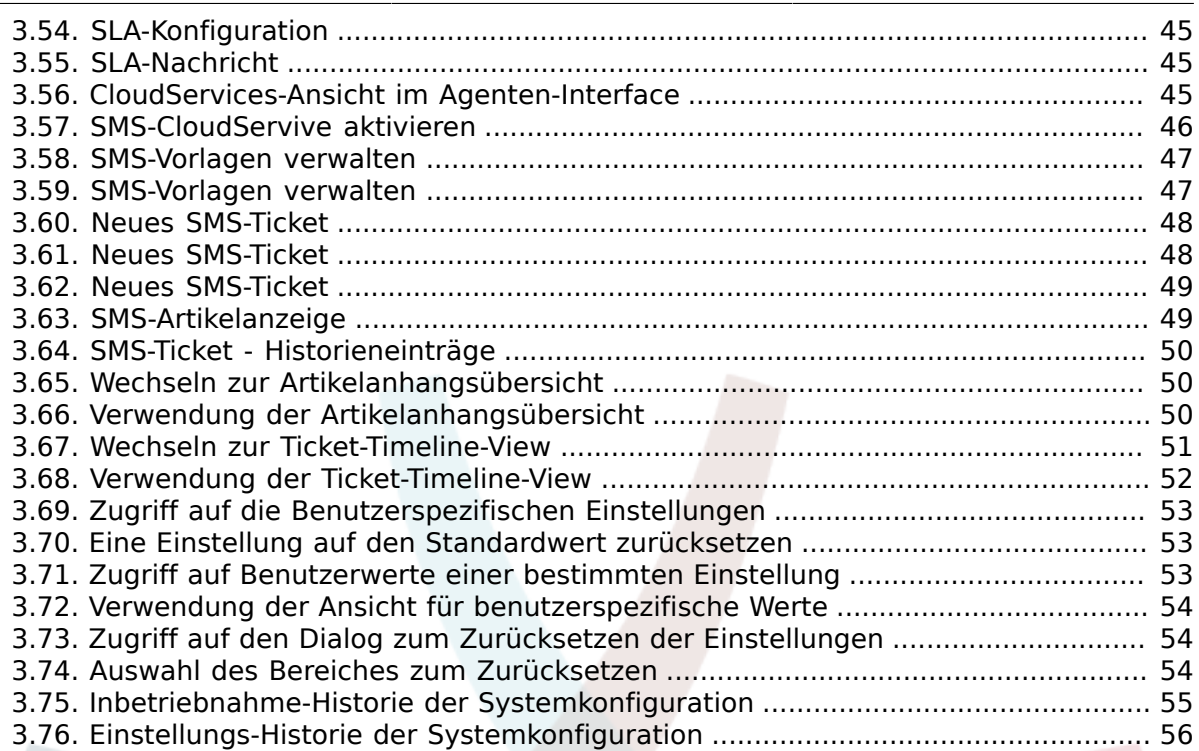

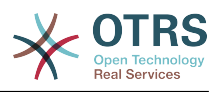

# <span id="page-6-0"></span>**Kapitel 1. Einführung**

Mit der **OTRS Business Solution**™ können Sie alle Vorteile der professionellen Dienstleistungen und exklusiven Business-Funktionen, die durch die OTRS-Gruppe angeboten werden, genießen. Optimieren Sie Ihre interne & externe Kommunikation für mehr Servicequalität - flexibel auf Ihr Betriebsszenario anpassbar.

Das schlanke und schnelle Framework von OTRS 6 stellt die Basis für die **[OTRS Business](https://www.otrs.com/otrs-business-solution-improving-customer-service/) [Solution](https://www.otrs.com/otrs-business-solution-improving-customer-service/)**™ dar. Darauf aufbauend stehen Ihnen eine Vielzahl an exklusiver Features zur Verfügung. Diese beinhalten die [integrierten Cloud Services](https://www.otrs.com/otrs-business-solution-improving-customer-service/#OTRS-Business-Solution-Cloud-Services) der **OTRS Business Solution**™, welche Sie, in Übereinstimmung mit ihrem Einsatzszenario , individuell aktivieren oder deaktivieren können.

Zusätzlich haben Sie die Wahl zwischen 3, 7 oder einer unbegrenzten Anzahl von verschiedenen frei wählbaren **[OTRS Business Solution](https://www.otrs.com/otrs-business-solution-improving-customer-service/#OTRS-Business-Solution-Cloud-Services)**™ Features. - abhängig von Ihrer Vertragsstufe. Profitieren Sie auch von regelmäßigen, kostenlosen Updates, bester OTRS-Sicherheit und Unterstützung sowie Installation und Konfiguration durch unsere Berater.

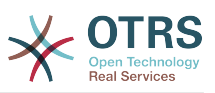

# <span id="page-7-0"></span>**Kapitel 2. Installation der OTRS Business Solution™**

Für ein Upgrade auf **OTRS Business Solution**™ benötigen Sie einen gültigen Vertrag mit der OTRS-Gruppe. Wenn Sie bereits einen Vertrag haben, können Sie auf **OTRS Business Solution**™ aktualisieren, indem Sie den Admin-Bereich von **OTRS Business Solution**™ in Ihrer OTRS-Instanz aufrufen. Den Link zu dieser Ansicht finden Sie im Bereich *Systemadministration* im Admin-Bereich Ihrer OTRS Free Instanz. Bitte beachten Sie, dass Sie Ihr System zunächst über den Systemregistrierungs-Mechanismus registrieren müssen.

### <span id="page-7-1"></span>**Abbildung 2.1. Upgrade-Ansicht**

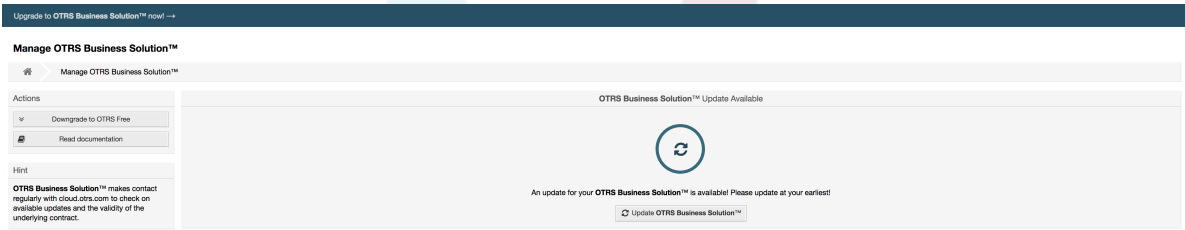

Wenn Sie zum Upgrade berechtigt sind, sehen Sie (als Admin-Benutzer) auch eine Benachrichtigungsleiste, die Sie zur Upgrade-Ansicht führt. Das Upgrade selbst erfolgt automatisch durch Anklicken der Upgrade-Schaltfläche. Bitte beachten Sie, dass Sie das Upgrade nicht erneut bestätigen müssen. Nach dem Klick auf die Upgrade-Schaltfläche wird der Aktualisierungsvorgang sofort gestartet.

Wenn das Upgrade erfolgreich war, werden Sie eine Bestätigung im **OTRS Business Solution**™ Admin-Bereich sehen.

### <span id="page-7-2"></span>**Abbildung 2.2. Upgrade erfolgreich**

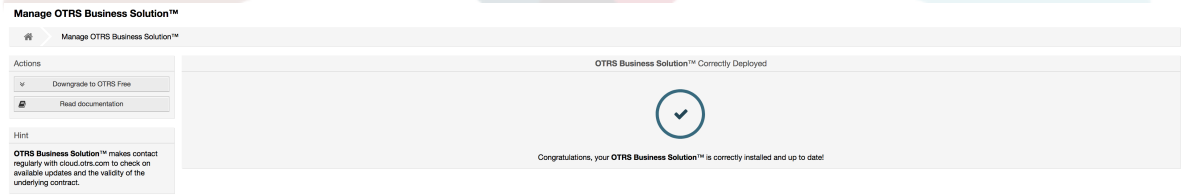

Sollten Sie irgendwelche Fragen zum Upgrade auf **OTRS Business Solution**™ oder technische Fragen haben kontaktieren Sie bitte sales@otrs.com.

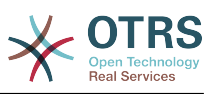

# <span id="page-8-0"></span>**Kapitel 3. Merkmale der OTRS Business Solution™**

# <span id="page-8-1"></span>**1. Der Chat**

# <span id="page-8-2"></span>**1.1. Beschreibung**

Die Chat-Funktion der **OTRS Business Solution**™ ermöglicht Chats zwischen Agenten und Kunden über das OTRS-Frontend. Einmal aktiviert, können Kunden (oder öffentliche Benutzer) Chats mit Agenten starten und umgekehrt. Beendete Chats können archiviert und an Tickets angehängt werden oder von Agenten, Kunden und öffentlichen Nutzern als PDF heruntergeladen werden.

Jeder Chat ist einem Chat-Kanal zugeordnet. Chat-Kanäle sind wie Chat-Räume. Jeder Chat-Kanal ist einer bestimmten Gruppe zugeordnet, die die Berechtigungen für diesen Kanal steuert. Wenn beim Erstellen eines Chats kein Chat-Kanal ausgewählt wird, wird dieser Chat in einem Standardkanal erstellt (der automatisch erstellt wird, wenn er nicht existiert).

# <span id="page-8-3"></span>**1.2. Konfiguration**

Die folgenden Systemkonfigurations-Optionen sind für diese Funktion relevant. Bitte beachten Sie, dass Sie auch eine Liste von festen Texten definieren können, die öffentlichen Benutzern und Kunden im Chat-Modul angezeigt werden. Welche Texte geändert werden können, entnehmen Sie bitte der Modulkonfiguration (OTRSBusiness → Core::Chat).

ChatEngine::Active

Konfiguriert ob der Chat aktiviert oder deaktiviert ist.

ChatEngine::ChatDirection::PublicToAgent

Kontrolliert ob öffentliche Benutzer Chats starten können (bitte beachten Sie, dass das die Modulkonfiguration für das öffentliche Chatmodul in PublicFrontend::Module###PublicChat ebenfalls aktiviert sein muss).

ChatEngine::ChatDirection::CustomerToAgent

Steuert, ob Kunden Chats starten können oder nicht (bitte beachten Sie, dass die Frontend-Modulkonfiguration für das Kunden-Chat-Frontend in CustomerFrontend::Module####CustomerChat ebenfalls aktiviert sein muss).

ChatEngine::ChatDirection::AgentToCustomer

Definiert, ob Agenten einen Chat zu Kunden initieren dürfen.

ChatEngine::ChatDirection::AgentToAgent

Definiert, ob Agenten miteinander chatten können oder nicht.

ChatEngine::PermissionGroup::ChatReceivingAgents**,** ChatEngine::PermissionGroup::ChatNotificationAgents**,** ChatEngine::PermissionGroup::ChatStartingAgents

Definiert Gruppen für die einzelnen Merkmale. Empfangen: Gruppen, die Chat-Anfragen empfangen und annehmen können. Benachrichtigung: Gruppen, die Benachrich-

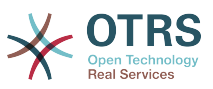

tigungen über neue/ausstehende Chat-Anfragen erhalten können. Beginn: Gruppen, die überhaupt neue Chats starten dürfen.

ChatEngine::DefaultAgentName

Ein Standardname, der Kunden und öffentlichen Benutzern anstelle des echten Namens der Chat-Agenten angezeigt werden soll. Wenn leer oder deaktiviert, wird der Name des realen Agenten angezeigt.

ChatEngine::DefaultAgentNameNumbers

Steuert, ob dem Standardnamen des Agenten Nummern hinzugefügt werden sollen oder nicht, falls sich mehr als ein Agent in einem Chat befindet, damit Kunden/öffentliche Benutzer zwischen den verschiedenen Agenten unterscheiden können (z.B. "Support Agent 1", "Support Agent 2" usw.).

ChatEngine::PublicInterface::AllowChatChannels

Legt fest, ob die Chat-Kanalauswahl für öffentliche Benutzer aktiviert werden soll. Wenn auf "nein" gesetzt, gehen Chats von öffentlichen Benutzern automatisch in den Standardkanal (ChatEngine::DefaultChatChannel).

ChatEngine::PublicInterface::AvailabilityCheck

Definiert, ob Chat-Kanäle nur dann im öffentlichen Interface wählbar sein sollen, wenn mindestens ein Agent mit [ausreichenden Berechtigungen](#page-10-1) in diesem Kanal verfügbar ist.

ChatEngine::CustomerInterface::AllowChatChannels

Legt fest, ob die Chat-Kanalauswahl für Kundenbenutzer aktiviert werden soll. Wenn auf "nein" gesetzt, gehen Chats von Kundenbenutzern automatisch auf den Standardkanal (ChatEngine::DefaultChatChannel).

ChatEngine::CustomerInterface::AvailabilityCheck

Definiert, ob Chat-Kanäle nur dann im Kunden-Interface wählbar sein sollen, wenn mindestens ein Agent mit [ausreichenden Berechtigungen](#page-10-1) in diesem Kanal verfügbar ist.

ChatEngine::CustomerThreshold

Anzahl der Minuten, die vergehen müssen, bevor eine *Agent nicht verfügbar* Nachricht dem Kunden/öffentlichen Benutzer angezeigt wird, der die Chat-Anfrage gestartet hat. Die Nachricht kann über ChatEngine::Texte::CustomerFrontend::NoAgentsAvailable::NewTicket oder ChatEngine::Texte::CustomerFrontend::NoAgentsAvailable::AddToExisiting (Kunden-Interface) und ChatEngine::Texte::Public-Frontend::NoAgentsAvailable (öffentliches Interface) konfiguriert werden.

ChatEngine::AgentOnlineThreshold

Wenn ein Agent innerhalb dieses Schwellenwerts nicht in OTRS aktiv ist, wird er automatisch auf *nicht verfügbar für den Chat* gesetzt (siehe [Agents: Verfügbarkeit einrich](#page-11-4)[ten](#page-11-4)).

ChatEngine::DefaultChatChannel

Name des Standard-Chat-Kanals. Dieser Kanal darf nicht manuell angelegt und nicht gelöscht werden. Dieser Kanal wird als Ziel-Chat-Kanal verwendet, wenn die Auswahl des Chat-Kanals für jedes Interface deaktiviert ist.

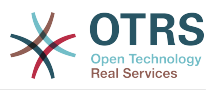

ChatEngine::ChatTTL

Nach wie vielen Stunden sollte ein geschlossener Chat aus der Datenbank gelöscht werden. Geschlossene Chats können weiterhin von Kunden angesehen und heruntergeladen werden. Nachdem ein Chat aus der Datenbank gelöscht wurde, ist es für Kunden nicht mehr möglich, ihn anzusehen oder herunterzuladen.

ChatEngine::ChatDecayTime

Nach wie vielen Tagen sollten nicht geschlossene Chats automatisch aus der Datenbank gelöscht werden, um die Datenbank sauber zu halten. Bitte beachten Sie, dass diese Einstellung möglicherweise noch genutzte Chats löschen kann, wenn sie älter als die konfigurierte Anzahl von Tagen sind.

ChatEngine::ChatOrder

Legt fest, ob neue Chats vorangestellt oder an die Liste der aktiven Chats im aktiven Chats-Widget im Chat-Manager angehängt werden sollen.

## <span id="page-10-0"></span>**1.3. Konfiguration**

Um Ihren ersten Chat erstellen zu können, müssen Sie bestimmte Dinge in Ihrer OTRS-Instanz einrichten.

### <span id="page-10-1"></span>**1.3.1. Admin: Erstellung von Chat-Kanälen und Zuweisen der Berechtigungen**

Im Admin-Bereich von OTRS finden Sie einen neuen Eintrag *Chat Channel* (AdminChat-Channel). Verwenden Sie diese Ansicht, um neue Kanäle hinzuzufügen. Sie müssen jedem Kanal, den Sie erstellen möchten, eine bestehende Agentengruppe zuordnen. Sie können die Ansichten *Agenten ↔ Gruppen* oder *Agenten ↔ Rollen* verwenden um Berechtigungen zuzuweisen. Es gibt neue chatspezifische Berechtigungen, die im Folgenden beschrieben werden.

#### **Verfügbare Chat-Berechtigungen**

#### CHAT\_OBSERVER

Benutzer mit dieser Berechtigungsart können Chats in diesem Kanal nur dann beobachten, wenn sie zu ihnen eingeladen wurden. Sie werden nicht in der Lage sein, Chats in diesem Kanal allein zu akzeptieren oder zu beobachten. Wenn sie die einzigen Agenten sind, die derzeit in diesem Kanal verfügbar sind, können Kunden/öffentliche Benutzer keinen neuen Chat in diesem Kanal erstellen. Beobachter können weiterhin andere Agenten zu einem Chat einladen, den sie gerade beobachten.

#### CHAT\_PARTICIPANT

Benutzer mit dieser Berechtigungsart können an einem Chat teilnehmen, allerdings erst, nachdem sie dazu eingeladen wurden. Nachdem sie sich in einem Chat befinden, können sie den Chat-Kanal ändern, den Chat verwerfen usw. Sie werden nicht in der Lage sein, eine Kunden- oder öffentliche Chat-Anfrage selbst zu akzeptieren.

#### CHAT\_OWNER

Benutzer mit dieser Berechtigungsart können Kunden-Chat-anfragen/öffentliche Anfragen annehmen und alle Arten von Beobachter- und Teilnehmeraktionen in einem Chat durchführen.

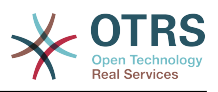

### **Anmerkung**

Um den Chat im Allgemeinen nutzen zu können, müssen Agenten noch mindestens über Berechtigungen für die in ChatEngine::PermissionGroup::ChatReceivingAgents und ChatEngine::PermissionGroup::ChatStartingAgents eingerichteten Gruppen verfügen.

### **1.3.2. Agenten: Auswahl der aktiven Chat-Kanäle**

#### <span id="page-11-1"></span>**Abbildung 3.1. Auswahl der bevorzugten Chat-Kanäle**

General Requests x Sales x and 1 more...

Mu Chat Chan

Als Agent müssen Sie auswählen, in welchen Chat-Kanälen Sie verfügbar sein möchten. Kunden können nur dann eine neue Chat-Anfrage auf einem bestimmten Kanal erstellen, wenn mindestens ein Agent mit Besitzerrechten diesen Kanal in seinen Einstellungen ausgewählt hat und für externe Chats als verfügbar eingestellt ist (siehe nächster Abschnitt).

### <span id="page-11-4"></span>**1.3.3. Agenten: Einstellen der Verfügbarkeit**

#### <span id="page-11-2"></span>**Abbildung 3.2. Einstellen der Verfügbarkeit für Chatanfragen**

Um für alle Chats verfügbar zu sein, müssen Sie den Chat-Symbolleisten-Schalter verwenden. Es ist ein Drei-Wege-Schalter mit diesen Zuständen: nicht verfügbar für Chats (leerer Kreis), verfügbar für interne (Agenten-zu-Agenten-) Chats (leerer Kreis mit Häkchenzeichen), verfügbar für interne und externe (Kunden-zu-Agenten, öffentlich-zu-Agenten) Chats (gefüllter Kreis mit Häkchenzeichen). Klicken Sie einfach auf den Umschalter, um Ihre Verfügbarkeit zu ändern.

### **Anmerkung**

Ihre Verfügbarkeit wird nur bei jedem erneuten Anmelden bei OTRS auf *interne Chats* zurückgesetzt.

## <span id="page-11-0"></span>**1.4. Allgemeine Benutzung**

### **1.4.1. Die Chat-Verwaltung**

### <span id="page-11-3"></span>**Abbildung 3.3. Die Chat-Verwaltungsübersicht**

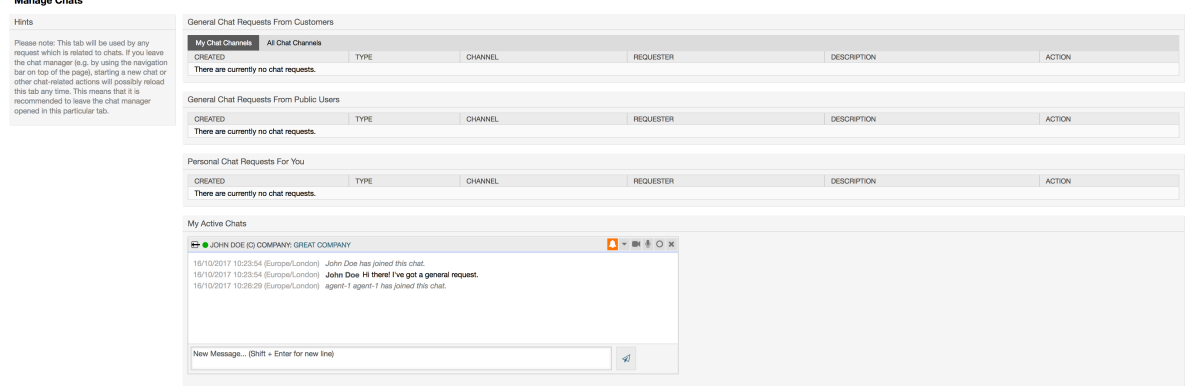

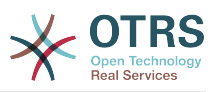

Der Chat-Manager ist der zentrale Punkt der Chat-Funktion. Als Agent können Sie hier Ihre Chats verwalten und offene Anfragen einsehen und annehmen. Der Chat-Manager bietet eine Liste von Chat-Anfragen von Kunden, öffentlichen Nutzern und anderen Agenten sowie eine Übersicht über alle aktiven Chats. Öffnen Sie den Chat-Manager über Chat in der Hauptnavigation von OTRS.

### **1.4.2. Neue Chats beginnen**

• *Agent zu Agent*

Um einen Chat mit einem anderen Agenten zu starten, können Sie das Online-Widget des Benutzers aus dem Dashboard verwenden. Agenten, die den Chat nutzen können, erhalten neben ihrem Namen ein Chat-Symbol, auf das Sie klicken können. Nach dem Anklicken öffnet sich ein Chat-Formular, mit dem Sie Ihre erste Chat-Nachricht an diesen Agenten eingeben können. Nachdem die Chat-Anfrage an den anderen Agenten gesendet wurde, können Sie den Chat im Chat-Manager ansehen.

• *Agent zu Kunde*

Um einen Chat mit einem Kunden zu starten, können Sie das Kundenbenutzer-Widget aus dem Kundeninformationszentrum verwenden, wenn Sie einen bestimmten Kunden ansehen. Online-Kunden erhalten neben ihrem Namen ein Chat-Symbol, auf das sie klicken können. Nach dem Anklicken öffnet sich ein Chat-Formular, mit dem Sie Ihre erste Chat-Nachricht an diesen Kundenbenutzer eingeben können. Nachdem die Chat-Anfrage an den Kunden gesendet wurde, können Sie den Chat im Chat-Manager ansehen.

Eine weitere Möglichkeit ist es, einen Chat aus der Ticket-Detailansicht heraus zu erstellen. Wenn der Kundenbenutzer, der in diesem Ticket ausgewählt wurde, gerade online ist, können Sie ein Chat-Symbol neben seinem Benutzernamen in der Kundeninformation in der rechten Seitenleiste verwenden (siehe Abbildung unten).

#### <span id="page-12-0"></span>**Abbildung 3.4. Starten eines A2C Chat aus der Ticket-Detailansicht**

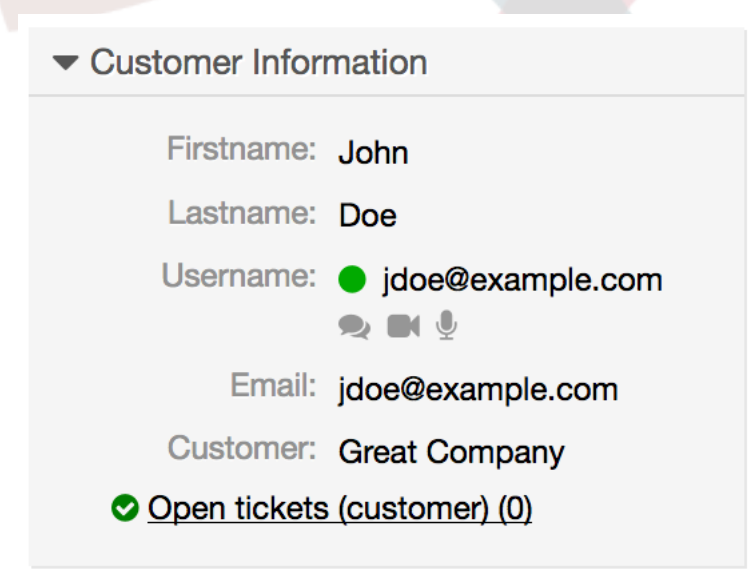

Zusätzlich können Sie den Chat mit Kundenbenutzern starten, indem Sie im Online-Widget des Benutzers im Dashboard auf Chat-Icons neben seinem Namen klicken.

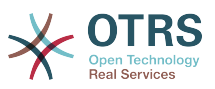

<span id="page-13-0"></span>**Abbildung 3.5. Starten eines A2C Chats aus dem Dashboard**

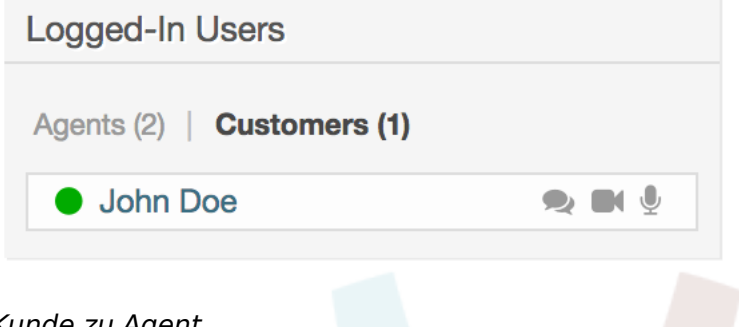

• *Kunde zu Agent*

Kunden können einen Chat nicht direkt mit einem bestimmten Agenten starten, sondern nur allgemeine Chat-Anfragen erstellen. Dazu können Kunden den Punkt Chats → Neuen Chat aus der Hauptnavigation im Kunden-Interface erstellen.

### <span id="page-13-1"></span>**Abbildung 3.6. Starten eines Kunde-zu-Agent Chat**

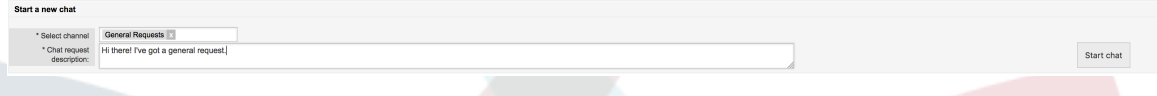

• *Öffentlich zu Agent*

Benutzer des öffentlichen Interfaces können auch nicht direkt mit einem bestimmten Agenten einen Chat starten, sondern nur generische Chat-Anfragen über das öffentliche Chat-Modul (public.pl?Action=PublicChat) erstellen. Wenn Sie das öffentliche Chat-Modul in Ihre Website integrieren möchten, können Sie den IsIframe-Parameter verwenden. Die OTRS Kopf- und Fußzeile wird dann aus der Ansicht entfernt (public.pl?Action=PublicChat;IsIframe=1).

### **1.4.3. Umgang mit Chat-Anfragen**

Wenn es eine neue Chat-Anfrage in einem der Kanäle gibt, für die Sie (als Agent) Berechtigungen haben, erhalten Sie eine Browser-Benachrichtigung, mit der Sie direkt zum Chat-Manager gehen können. Nachdem Sie den Chat-Manager geöffnet haben, sehen Sie eine Liste der offenen Anfragen aller Art (siehe Abbildung unten).

### <span id="page-13-2"></span>**Abbildung 3.7. Eine offene Chat-Anfrage**

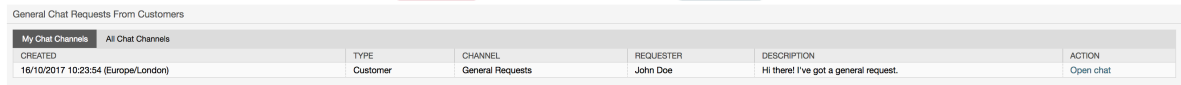

Verwenden Sie die Schaltfläche Chat öffnen aus der Liste, um die Details der Anfrage anzuzeigen. Durch Anklicken der Schaltfläche wird ein Overlay geöffnet, das mehrere Aktionen zu dieser Anforderung bereitstellt. Wenn Sie über ausreichende Berechtigungen verfügen, können Sie die Anfrage annehmen oder den Kanal für diese Anfrage ändern. Das Wechseln des Kanals folgt den gleichen Regeln wie das Erstellen eines neuen Auftrags: Sie können die Anfrage nur in einen Kanal verschieben, in dem aktive Agenten enthalten sind.

Das Ändern des Chat-Kanals ohne Annahme der Anfrage kann beispielsweise dazu verwendet werden, Chats an die richtige Abteilung zu senden.

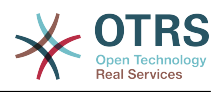

#### <span id="page-14-0"></span>**Abbildung 3.8. Details einer offenen Chat-Anfrage**

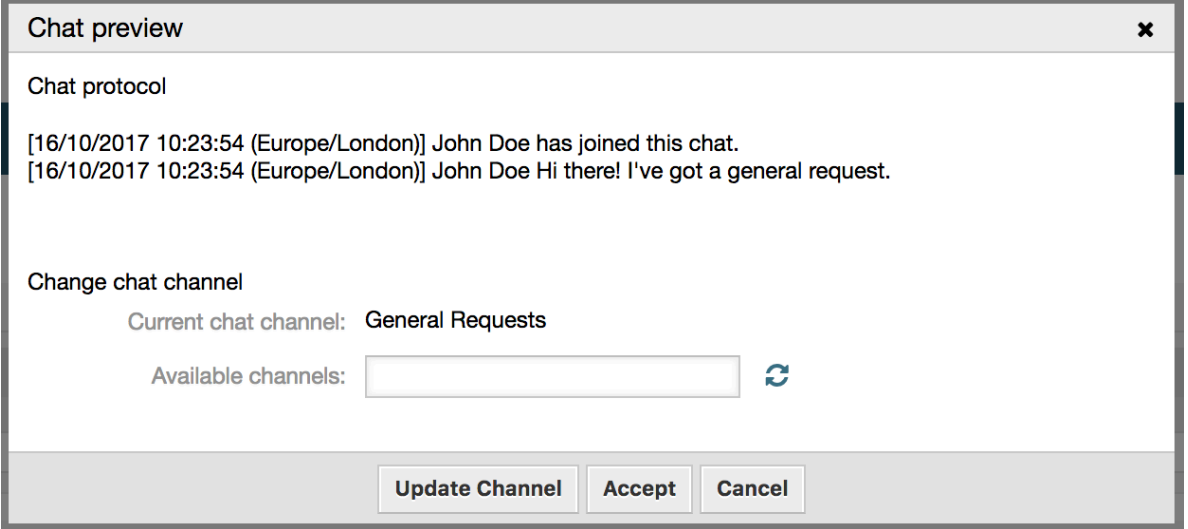

Wenn Sie in einen Chat eintreten möchten, können Sie die Schaltfläche *Akzeptieren* aus dem Dialogfenster Chatdetail verwenden. Der Chat wird dann aus der Liste der Anfragen entfernt, zur Liste Ihrer aktiven Chats hinzugefügt und der Kunde/öffentliche Benutzer erhält eine Nachricht, dass Sie den Chat betreten haben.

### **1.4.4. Das Chat-Widget**

### <span id="page-14-1"></span>**Abbildung 3.9. Das Chat-Widget**

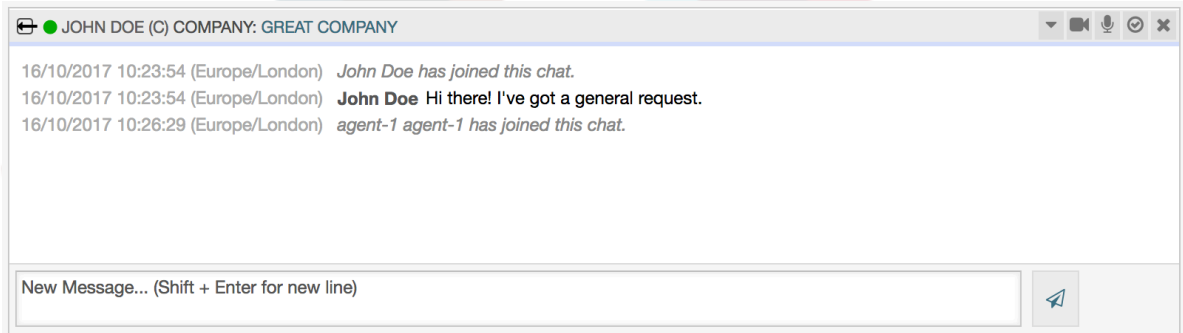

Das Chat-Widget ist die Hauptkomponente, die Sie beim Chatten mit anderen Personen verwenden werden. Es bietet einen Verlauf aller Nachrichten im Chat sowie eine Liste möglicher Aktionen (abhängig von Ihrer Berechtigungsstufe).

Um Nachrichten zu senden, kannst du das Textfeld im Chat-Widget in deiner Liste der aktiven Chats verwenden. Sobald Sie mit der Eingabe Ihrer Nachricht fertig sind, senden Sie sie, indem Sie entweder auf das Sende-Symbol neben dem Textfeld klicken oder die Tabulatortaste und die Enter-Taste verwenden (hintereinander). Wenn die Nachricht gesendet wurde, springt der Cursor zurück zum Textfeld, um die Eingabe einfach fortzusetzen.

Nachfolgend finden Sie eine Liste der möglichen Aktionen im Chat-Widget.

• *Action: Monitoring beenden*

Vom Kopf des Chat-Widgets oben rechts aus können Sie den Chat schließen, indem Sie auf das Symbol "x" klicken. Wenn Sie auf das Kreissymbol direkt neben dem Schließen-Symbol klicken, können Sie für diesen Chat ein persönliches Monitoring einrichten, das wiederum ein Drei-Wege-Schalter ist (kein Monitoring = leerer Kreis, nur Kundenaktivität überwachen = leerer Kreis mit Tick-Symbol, alle Aktionen überwachen = gefüllter

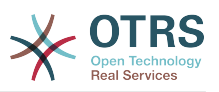

Kreis mit Tick-Symbol). Wenn Sie einen Chat überwachen, werden Browser-Benachrichtigungen jedes Mal angezeigt, wenn es eine neue Aktion in diesem Chat gibt.

Ebenfalls aus der Kopfzeile heraus können Sie über das Dreieckssymbol eine Symbolleiste mit erweiterten Chataktionen für diesen Chat erweitern. Die Symbolleiste zeigt Ihnen auch, in welchem Kanal dieser Chat stattfindet und welche Rolle Sie in diesem Chat haben (z.B. Besitzer).

### <span id="page-15-0"></span>**Abbildung 3.10. Einen Chat beobachten**

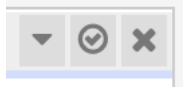

### <span id="page-15-1"></span>**Abbildung 3.11. Erweiterte Chat-Aktionen**

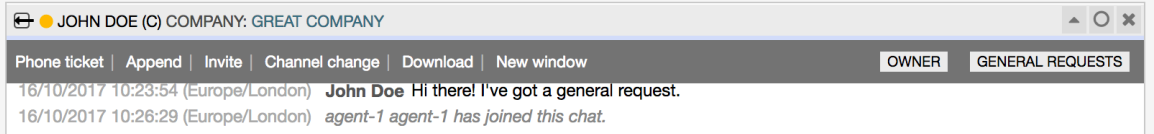

#### • *Aktion: Telefonticket*

Wenn Sie den Link Telefonticket in der erweiterten Symbolleiste verwenden, können Sie ein Telefonticket erstellen, an das der aktuelle Chat als Artikel angehängt wird. Nachdem Sie das Ticket erfolgreich erstellt haben, wird der Chat automatisch geschlossen.

• *Aktion: Hinzufügen*

Ermöglicht es Ihnen, diesen Chat als Artikel an ein ausgewähltes Ticket anzuhängen. Nachdem der Artikel erstellt wurde, wird der Chat automatisch geschlossen.

• *Aktion: Einladen*

Ermöglicht es Ihnen, einen anderen Agenten zu diesem Chat einzuladen. Sie können aus einer Liste der verfügbaren Agenten auswählen, die Sie einladen möchten. Sobald Sie den Agenten eingeladen haben, wird eine neue Chat-Anfrage von Agent zu Agent an diesen Agenten gesendet. Nachdem die Anfrage angenommen wurde, wird ein neuer interner Chat zwischen Ihnen und dem eingeladenen Agenten eingerichtet. In diesem internen Chat stehen dem eingeladenen Agenten zwei weitere Aktionen in der Symbolleiste für erweiterte Aktionen zur Verfügung: [Beobachter](#page-15-2) und [Teilnehmer](#page-16-2).

• *Aktion: Kanal wechseln*

Über diesen Link können Sie den Kanal für diesen Chat ändern. Für die Auswahl des Zielkanals gelten die gleichen Regeln wie für die erste Auswahl eines Chat-Kanals.

• *Aktion: Herunterladen*

Lädt den kompletten Chatverlauf als PDF-Datei herunter

• *Aktion: Neues Fenster*

Öffnet diesen Chat in einem separaten Popup-Fenster. Sie können dieses Fenster auf die gleiche Weise wie das Chat-Widget verwenden und sowohl das Widget als auch das Popup können gleichzeitig verwendet werden.

<span id="page-15-2"></span>• *Ation: Beobachten*

Wenn Sie von einem anderen Agenten zu einem Chat eingeladen wurden, können Sie entscheiden, ob Sie als Beobachter oder Teilnehmer am Chat teilnehmen möchten

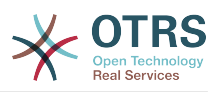

(abhängig von Ihrer Berechtigungsstufe). Sobald Sie auf die Aktion in Ihrer Symbolleiste klicken, wird ein neues Chat-Widget zur Liste Ihrer aktiven Chats hinzugefügt. Dies ist der Chat, zu dem Sie eingeladen wurden. Wenn Sie als Beobachter am Chat teilnehmen, können Sie nur lesen, was andere zum Chat beitragen und sind für Kunden oder öffentliche Nutzer unsichtbar. Die Agenten erhalten weiterhin eine Nachricht, dass Sie als Beobachter am Chat teilgenommen haben. Als Beobachter haben Sie die Möglichkeit, jederzeit Teilnehmer zu werden, indem Sie die erweiterte Aktionsleiste in Ihrem Chat-Widget verwenden (abhängig von Ihrer Berechtigungsstufe).

<span id="page-16-2"></span>• *Aktion: Teilnehmer*

Wenn Sie etwas zu dem Chat beitragen möchten, zu dem Sie eingeladen wurden, können Sie als Teilnehmer teilnehmen. Kunden/öffentliche Benutzer und Agenten erhalten eine Nachricht, dass Sie den Chat betreten haben. Als Teilnehmer können Sie jederzeit Beobachter werden, indem Sie die erweiterte Aktionssymbolleiste in Ihrem Chat-Widget verwenden.

### **1.4.5. Nutzerverfügbarkeit**

### <span id="page-16-1"></span>**Abbildung 3.12. Das Chat-Widget**

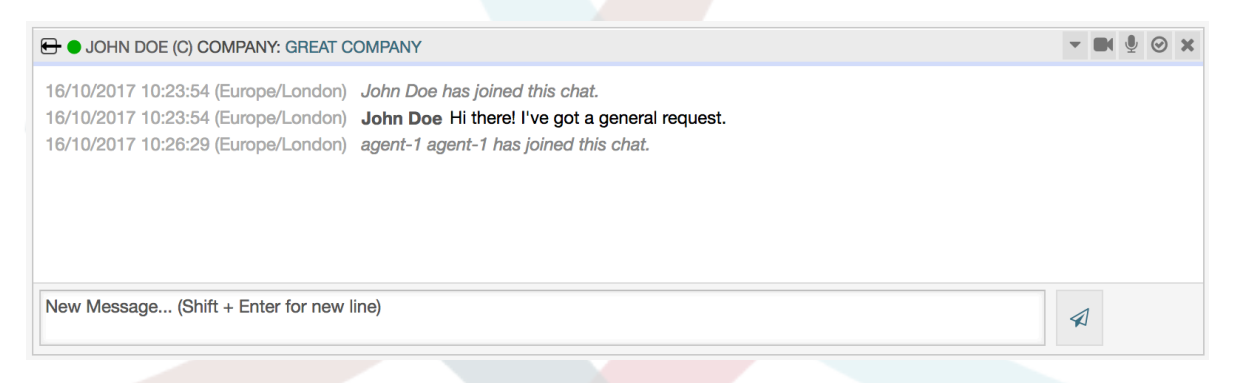

Jeder Chat-Teilnehmer hat ein farbiges Symbol (Kreis) vor seinem Namen im Kopfbereich des *Chat-Widgets*, das die Verfügbarkeit der Teilnehmer darstellt. Die Symbolfarbe stellt den Teilnehmerzustand wie folgt dar:

- *Aktiv* der Teilnehmer ist aktiv (verfügbar und online).
- *Weg* Teilnehmer ist weg (verfügbar, aber von diesem Benutzer wurde für einige Zeit keine Anfrage an den Server gesendet - Standard 5 Minuten, siehe ChatEngine::AgentOnlineThreshold).
- *Inaktiv* Teilnehmer ist inaktiv (Chat-Anfrage wird noch nicht akzeptiert oder Teilnehmer hat den Chat verlassen).
- *Nicht verfügbar* Teilnehmer ist nicht verfügbar (eingestellt über die Schaltfläche *Verfügbarkeit*).
- *Offline* Teilnehmer hat sich abgemeldet oder die Sitzung ist abgelaufen.

## <span id="page-16-0"></span>**1.5. Fortgeschrittene Anwendung**

### **1.5.1. Chat-Integration in Web-Seiten**

Sie können den öffentlichen Chat einfach in eine Website integrieren. Im Chat-Manager können Administratoren auf eine Schaltfläche zugreifen, um die Konfiguration der öffentlichen Chat-Integration und den Snippet-Generator zu öffnen.

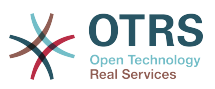

### <span id="page-17-0"></span>**Abbildung 3.13. Chat-Integration-Schaltfläche konfigurieren**

#### **Chat Integration**

You can easily integrate the chat into a web page. Just set up a few parameters and copy the integration code to your clip board.

 $\langle \rangle$ 

**Configure Chat Integration** 

### **1.5.1.1. Konfiguration**

Der Tab Konfiguration enthält mehrere Parameter, die nach Ihren Bedürfnissen angepasst werden können. Während die meisten von ihnen selbsterklärend sind, enthält der Abschnitt *Allgemeine Einstellungen* einige wichtige Optionen:

#### **Chat anzeigen, wenn kein Agent verfügbar ist**

Wenn diese Option aktiviert ist, steuert sie, ob der Chat unabhängig von der Anwesenheit des Agenten im System angezeigt wird. Wenn nicht aktiviert und keine Agenten online sind und für den Chat zur Verfügung stehen, wird das Widget ausgeblendet.

#### **Fall-back URL**

Diese Option wird nur berücksichtigt, wenn die obige Option aktiviert ist. Wenn keine Agenten anwesend sind und nach einiger Zeit werden den Benutzern des öffentlichen Chats eine Nachricht mit diesem Link angezeigt.

#### **Vorausgewählter Kanal**

Standard-Chat-Kanalauswahl für öffentliche Chat-Anfragen. Dieser Chat-Kanal wird im Chat-Widget vorselektiert, kann aber bei Bedarf vom Benutzer geändert werden.

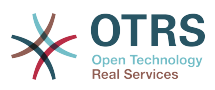

### <span id="page-18-0"></span>**Abbildung 3.14. Tab Konfiguration**

 $\overline{\phantom{0}}$ 

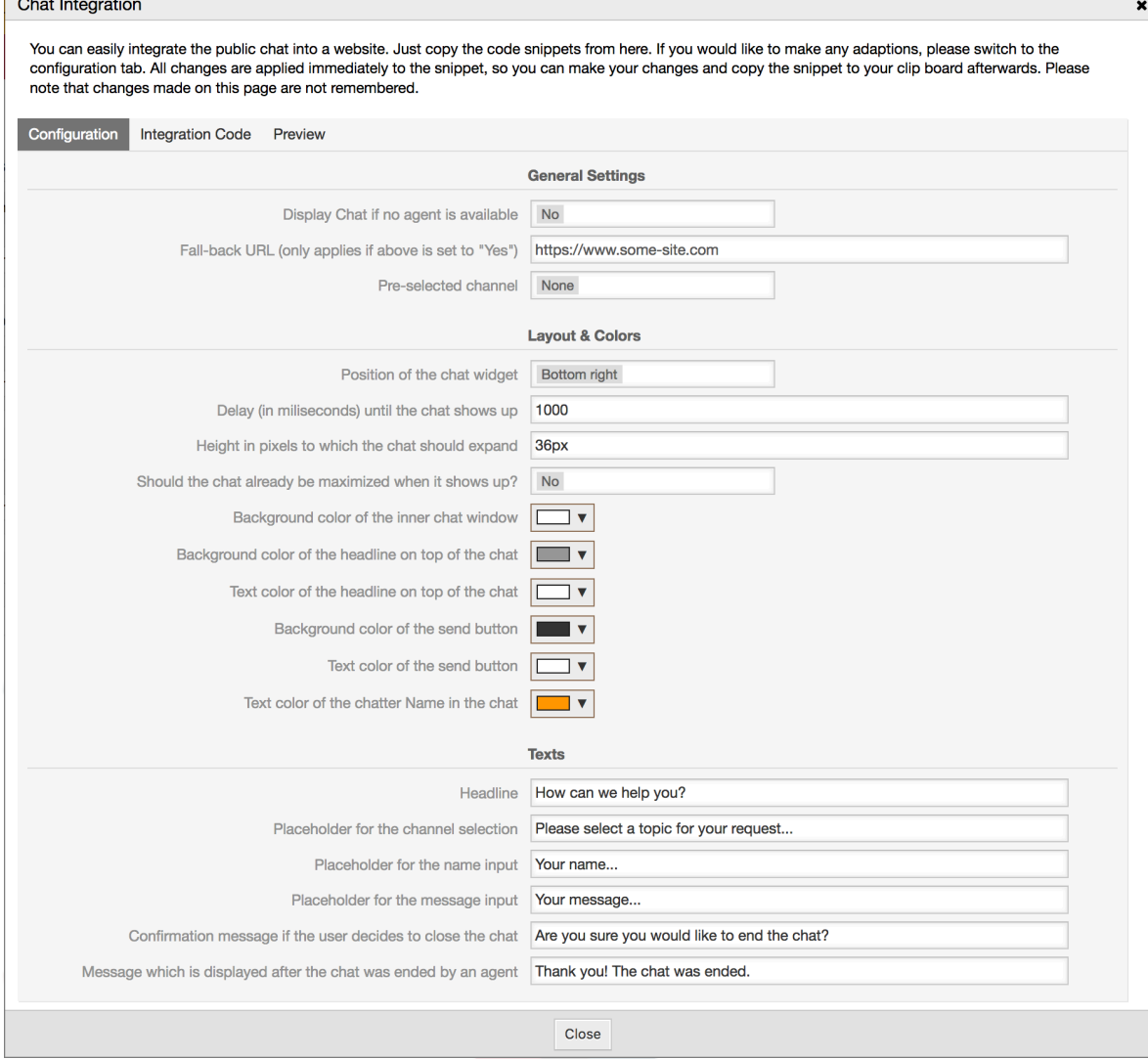

Alle anderen Optionen betreffen Layout, Farben und Texte, die vom Chat-Widget verwendet werden. Sie können sie an Ihr gesamtes Website-Thema anpassen.

### **Anmerkung**

Bitte beachten Sie, dass Änderungen, die Sie im Tab Konfiguration vorgenommen haben, nicht gespeichert werden. Jedes Mal, wenn Sie diesen Dialog öffnen, werden alle Felder auf die Standardwerte zurückgesetzt.

### **1.5.1.2. Integrations-Code**

Der Tab *Integrationscode* enthält die notwendigen Code-Schnipsel für das Einfügen in eine Website, damit der öffentliche Chat funktionieren kann. Alle Änderungen im Tab *Konfiguration* werden sofort auf die Code-Schnipsel angewendet, so dass Sie Ihre Änderungen vornehmen und den Code direkt danach in die Zwischenablage kopieren können.

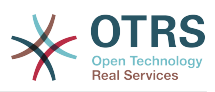

 $\mathbf{x}$ 

### <span id="page-19-0"></span>**Abbildung 3.15. Tab Integration Code**

#### Chat Integration

You can easily integrate the public chat into a website. Just copy the code snippets from here. If you would like to make any adaptions, please switch to the configuration tab. All changes are applied immediately to the snippet, so you can make your changes and copy the snippet to your clip board afterwards. Please note that changes made on this page are not remembered.

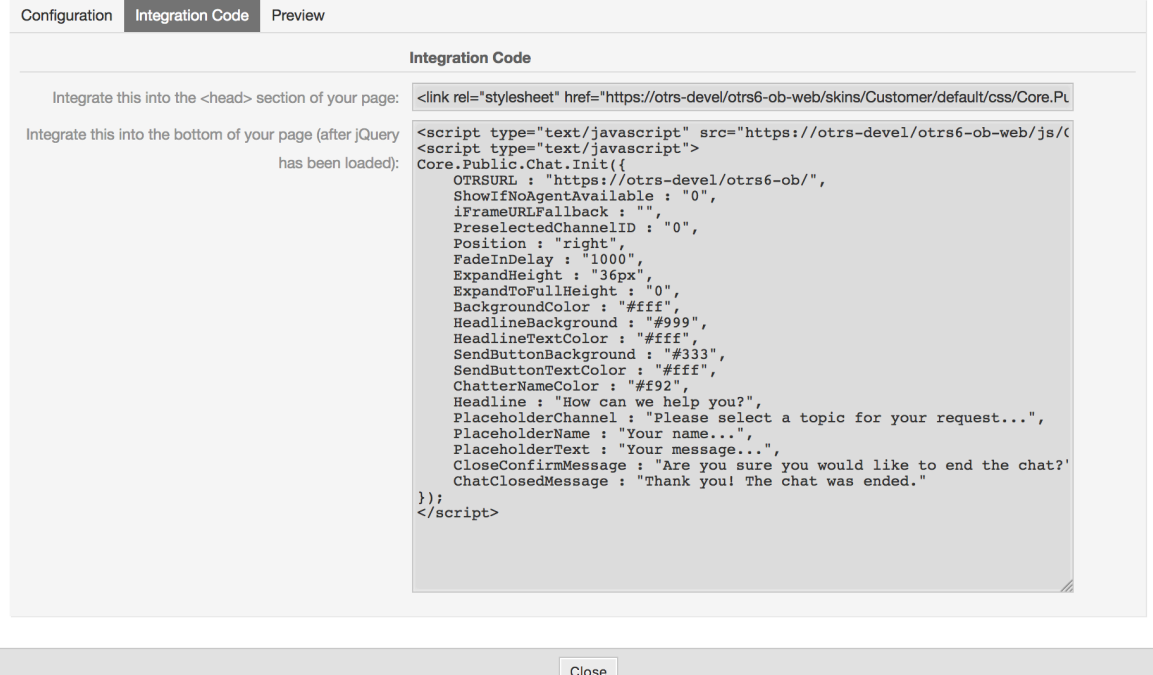

Der Code aus dem ersten Feld sollte dem Abschnitt <HEAD> auf Ihrer Webseite hinzugefügt werden.

Code aus dem zweiten Feld sollte am Ende der Seite eingefügt werden: vor dem Schließen des <BODY> Tags, aber nach der Zeile, die die *jQuery*-Bibliothek lädt.

### **Anmerkung**

Bitte beachten Sie, dass Ihre Webseite auch die *jQuery*-Bibliothek enthalten muss, damit die Codeausschnitte funktionieren. Dies kann anhand der Datei jquery.js oder jquery.min.js irgendwo auf der Seite erkannt werden.

#### **1.5.1.3. Vorschau**

Im Tab *Vorschau* können Sie das Chat-Widget in Aktion sehen. Im untenstehenden Browser-Simulator sehen Sie das Aussehen des Chat-Widgets basierend auf der aktuellen Konfiguration.

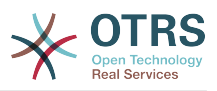

### <span id="page-20-0"></span>**Abbildung 3.16. Tab Vorschau**

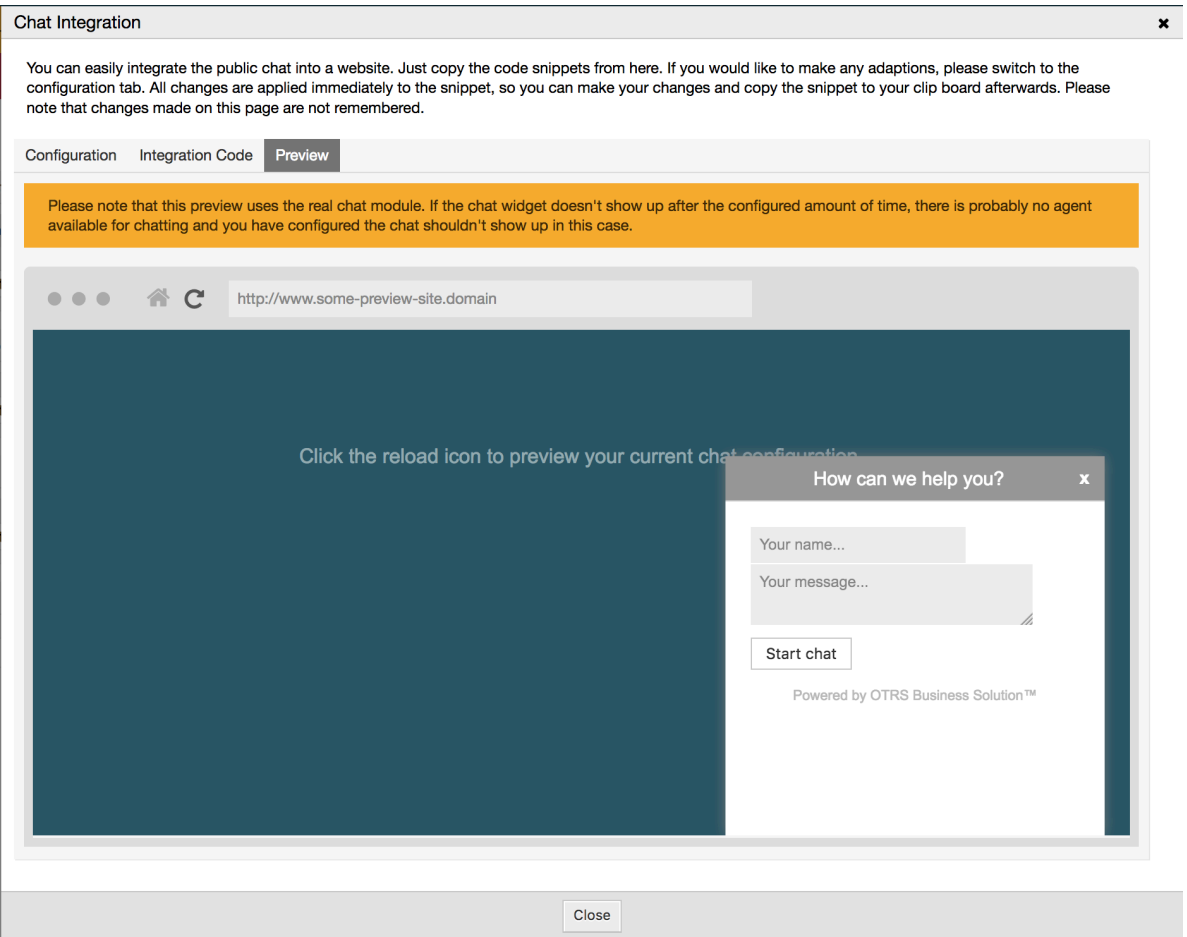

Durch Anklicken des Nachladen-Symbols können Sie die Simulation jederzeit aktualisieren.

### **Anmerkung**

Bitte beachten Sie, dass die Vorschau das echte Chat-Modul verwendet. Wenn das Chat-Widget nach der eingestellten Zeit nicht erscheint, stehen wahrscheinlich keine Agenten zum Chatten zur Verfügung und Sie haben konfiguriert, dass der Chat in diesem Fall nicht erscheinen sollte.

### **1.5.1.4. Fehlerbehebung**

- Wenn Sie das Chat-Widget nicht sehen können, aber alles in Ordnung zu sein scheint, stellen Sie sicher, dass Sie mindestens einen Agenten haben, der extern für den Chat verfügbar ist. Oder schalten Sie die Option *Chat anzeigen, wenn kein Agent verfügbar* im Tab *Konfiguration* ein und aktualisieren Sie den Code.
- Wenn Sie in Ihrer Browser-Konsole Warnungen zu gemischten Inhalten erhalten, stellen Sie sicher, dass die OTRS-Konfigurationsoption HttpType richtig eingestellt ist. Wenn Sie beispielsweise OTRS auf SSL betreiben, muss diese Konfigurationsoption auf https gesetzt sein. Ihre Website muss auf dem gleichen Protokoll laufen, damit das Chat-Widget funktioniert.
- Wenn Sie Fehler erhalten, die besagen, dass die \$-Variable undefiniert ist, stellen Sie sicher, dass die *jQuery*-Bibliothek in Ihrer Webseite enthalten ist und dass chatspezifischer Code darunter platziert ist.

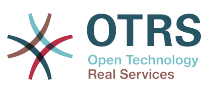

# <span id="page-21-0"></span>**2. Das Dynamische Feld** *Kontaktdaten*

Dieses Feature erlaubt es Kontakte mit Daten an Tickets anzuhängen.

# <span id="page-21-1"></span>**2.1. Beschreibung**

### **2.1.1. Festlegen der Datenquellen**

Die Datenquellen für diese Funktion befinden sich in den Dynamischen Feldern des neuen Datentyps *Kontaktdaten*, d.h. jedes dynamische Feld dieses Typs ist eine neue Datenquelle. Der Name des dynamischen Feldes wird zum Namen der Datenquelle, da sie beide gleich sind.

Für jede Datenquelle (dynamisches Feld) kann eine Liste von Kontakteigenschaften definiert werden (jedes Attribut kann nur einen textbasierten Wert enthalten). Die Kontakteigenschaften können als obligatorisch festgelegt und bei Bedarf durchsucht werden. Die Sortierreihenfolge der Attribute kann ebenfalls definiert werden.

Die Kontaktattribute für jede Datenquelle können bei Bedarf beliebige Informationen über den Kontakt enthalten, wie z.B. verschiedene Adressen, Telefon, Geburtstag, Jubiläen, Lieblingsessen, Hobbys, etc.

### **Anmerkung**

Die Attribute Name und ValidID sind immer obligatorisch und werden nicht automatisch hinzugefügt, so dass für jede neue Datenquelle diese Attribute manuell hinzugefügt werden müssen.

Innerhalb der Datenquellen-Definition (oder der dynamischen Feld- Konfiguration) müssen sie durch die Schlüssel Name und ValidID repräsentiert werden, während die Werte beispielsweise *Name* und *Gültigkeit* sein können.

### **2.1.2. Kontaktverwaltung**

Nachdem mindestens eine Datenquelle (Dynamisches Feld vom Typ Kontaktdaten Dynamisches Feld) definiert wurde, können der Quelle Kontaktinformationen hinzugefügt werden, um sie zu füllen.

Abgesehen von Name und ValidID kann jede Datenquelle unterschiedliche Kontaktinformationen enthalten, wie sie von der Datenquelle definiert werden (z.B. könnte eine Datenquelle ein E-Mail-Feld haben, während eine andere ein Telefon- und/oder Mobilfunkfeld enthalten könnte).

Die Verwaltung (Hinzufügen oder Aktualisieren) für die Datenquellen erfolgt über eine speziellen Ansicht, die über das Menü Ticket (*Kontaktdaten bearbeiten*) in der Hauptnavigationsleiste aufgerufen werden kann.

### **2.1.3. Kontakte zu Tickets hinzufügen**

Für jedes konfigurierte dynamische Feld "Kontaktdaten" kann ein Kontakt, der speziell für dieses dynamische Feld (oder eine Datenquelle) erstellt wurde, aus jeder Ansicht zum Erstellen von Tickets oder Ticketaktionen ausgewählt werden, in dem das dynamische Feld zuvor konfiguriert wurde.

Die Kontaktattribute werden in der Ticket-Detailansicht angezeigt.

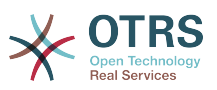

### **2.1.4. Verwendung von Kontakten in der Suche und Statistik**

Tickets können in der Suche und Statistik über das erforderliche Attribut Name gefunden werden.

Der Name kann auch als Feldwert zurückgegeben werden.

# <span id="page-22-0"></span>**2.2. Konfiguration**

### **Systemkonfiguration**

AdminContactWithData::RunInitialWildcardSearch

Gruppe: OTRSBusiness, Untergruppe: Frontend::Admin::AdminContactWithData

Legt fest, ob beim ersten Aufruf der Kontaktverwaltung eine Suche mit Platzhalter durchgeführt werden soll.

Frontend::Module###AdminContactWithData

Gruppe: OTRSBusiness, Untergruppe: Frontend::Agent::ModuleRegistration

Ermöglicht die Verteilung von Berechtigungen für das Kontakt- und Kontaktdetail-Management über die Gruppendefinition.

# <span id="page-22-1"></span>**2.3. Verwendung**

Eine beispielhafte Anwendung von Kontakt mit Daten:

- 1. Erstellen Sie ein neues dynamisches Feld vom Typ *Kontaktdaten*.
- 2. Stellen Sie die möglichen Kontakteigenschaften (mögliche Werte) ein. Name und ValidID sind für jedes Dynamisches Feld vom Typ Kontaktdaten erforderlich.
	- Fügen Sie das Attribut Name (Schlüssel: Name, Wert: *Name*) hinzu.
	- Fügen Sie das Attribut ValidID hinzu (Schlüssel: ValidID, Wert: *Gültigkeit*).
	- Fügen Sie jedes andere Attribut hinzu, wie z.B. Telefonattribut (Schlüssel: Telefon, Wert: *Telefon*).
- 3. Fügen Sie die Liste der obligatorischen Attributschlüssel kommagetrennt hinzu (Name und ValidID werden nicht benötigt).
- 4. Setzen Sie die Attributeschlüssel als Reihenfolge in einer Liste kommagetrennt als: Name,Telefon,ValidID.
- 5. Fügen Sie die Liste der suchbaren Attributschlüssel kommagetrennt hinzu (Name wird nicht benötigt).
- 6. Füllen Sie die Datenquelle, indem Sie mindestens einen Kontakt in der neu erstellten Datenquelle hinzufügen, indem Sie im Hauptmenü *Tickets → Kontaktdaten bearbeiten* auswählen.
- 7. Fügen Sie das neue Dynamsiche Feld zu der Ansichtskonfiguration hinzu, in der es angezeigt werden soll. Zum Beispiel in der Ansicht *Neues Telefon Ticket* durch Aktualisieren der Einstellung: Ticket::Frontend::AgentTicketPhone###DynamicField und Ticket::Frontend::AgentTicketZoom###DynamicField.
- 8. Gehen Sie zur Ansicht *Neues Telefon Ticket* und bemerken Sie, dass das neue Feld dort ist. Fügen Sie alle benötigten Ticket-Informationen hinzu.

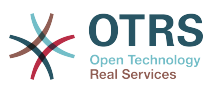

- 9. Wählen Sie einen vorhandenen Kontakt mit Hilfe der automatischen Vervollständigung und wählen Sie einen Kontakt aus.
- 10Der zugewiesene Kontakt und seine Attribute werden in der Ticket-Detailansicht angezeigt.
- 11Es ist möglich, die Attribute des Kontakts zu aktualisieren, indem Sie auf die Schaltfläche *Kontaktdaten bearbeiten* klicken, die sich auf der rechten Seite des Titels der Kontaktdatenbox befindet (wenn der aktuelle Benutzer Mitglied der in der Systemkonfigurationseinstellung Frontend::Module####AdminDynamicFieldContactWithData definierten Gruppen ist).
- 12.Wenn es notwendig ist, den Kontakt für dieses Ticket zu ändern, kann dies über jede andere Ticketaktion erfolgen, bei der das Dynamische Feld für die Anzeige konfiguriert ist.

# <span id="page-23-0"></span>**3. Das Dynamische Feld** *Datenbanken*

Dieses Feature implementiert ein neues Dynamisches Feld vom Typ *Datenbank*.

# <span id="page-23-1"></span>**3.1. Beschreibung**

Diese Funktion implementiert einen generischen dynamischen Feldtyp, der die Möglichkeit bietet, Daten aus externen Datenbanken zu sammeln. Solche verbundenen Datensätze können über zusätzliche Masken gesucht und gefiltert werden.

Zugehörige gefundene und markierte Datensätze können über das dynamische Feld zu den jeweiligen Tickets gespeichert werden.

Dynamische Felder vom Typ *Datenbank* können auf die gleiche Weise erstellt werden wie andere dynamische Felder.

# <span id="page-23-2"></span>**3.2. Konfiguration**

Die folgende Liste von Konfigurationsoptionen kann mit diesem Feature verwendet werden.

### **3.2.1. Ein dynamisches Feld vom Typ** *Datenbanken* **hinzufügen**

Dieses Feature implementiert ein Konfigurations Interface zur Erstellung von dynamischen Feldern vom Typ *Datenbank*.

Dynamische Felder vom Typ *Datenbank* können auf die gleiche Weise erstellt werden, wie andere Dynamische Felder. Wechseln Sie dazu in die Ansicht *Admin → Ticket-Einstellungen → Dynamische Felder*. In dieser Ansicht können Sie das Feld *Datenbank* aus dem Ticket-Dropdown-Feld auf der linken Seite auswählen. Derzeit ist es nicht möglich, das dynamische Feld *Datenbank* im Artikelkontext zu verwenden.

• Konfiguration *Allgemein - Name*:

Dynamische Felder vom Typ *Datenbank* benötigen wie andere dynamische Felder auch einen eindeutigen Namen. Dieser Name darf nur alphanumerische Werte enthalten. Dieser Name wird für die interne Behandlung des Feldes verwendet, aber nicht angezeigt.

• Konfiguration *Allgemein - Beschriftung*:

Die Beschriftung kann individuell eingestellt werden und kann Leerzeichen usw. enthalten. Es wird als Feldbeschriftung in den verschiedenen Ansichten verwendet.

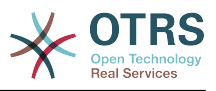

• Konfiguration *Allgemein - Feldreihenfolge*:

Die Feldreihenfolge ermöglicht es einem Administrator, die Reihenfolge der erstellten dynamischen Felder zu ändern. Wenn diese Konfiguration geändert wird, wird die allgemeine Feldreihenfolge angepasst und andere dynamische Felder werden um eine Position nach hinten verschoben.

• Konfiguration *Allgemein - Gültigkeit*:

Um das dynamische Feld in den konfigurierten OTRS-Ansichten zu verwenden, muss es als gültig gekennzeichnet sein. Wenn das Feld auf ungültig gesetzt ist, verschwindet es aus allen konfigurierten Ansichten, aber es gehen keine Daten verloren.

### **3.2.2. Konfiguration der externen Datenquelle**

Bevor eine externe Datenbank durchsucht und die Ergebnisse am Ticket durch das dynamische Feld gespeichert werden können, müssen die Anmeldeinformationen in der Konfiguration des dynamischen Feldes gespeichert werden.

### <span id="page-24-0"></span>**Abbildung 3.17. Dynamisches Feld "Datenbank" - Admin-Ansicht**

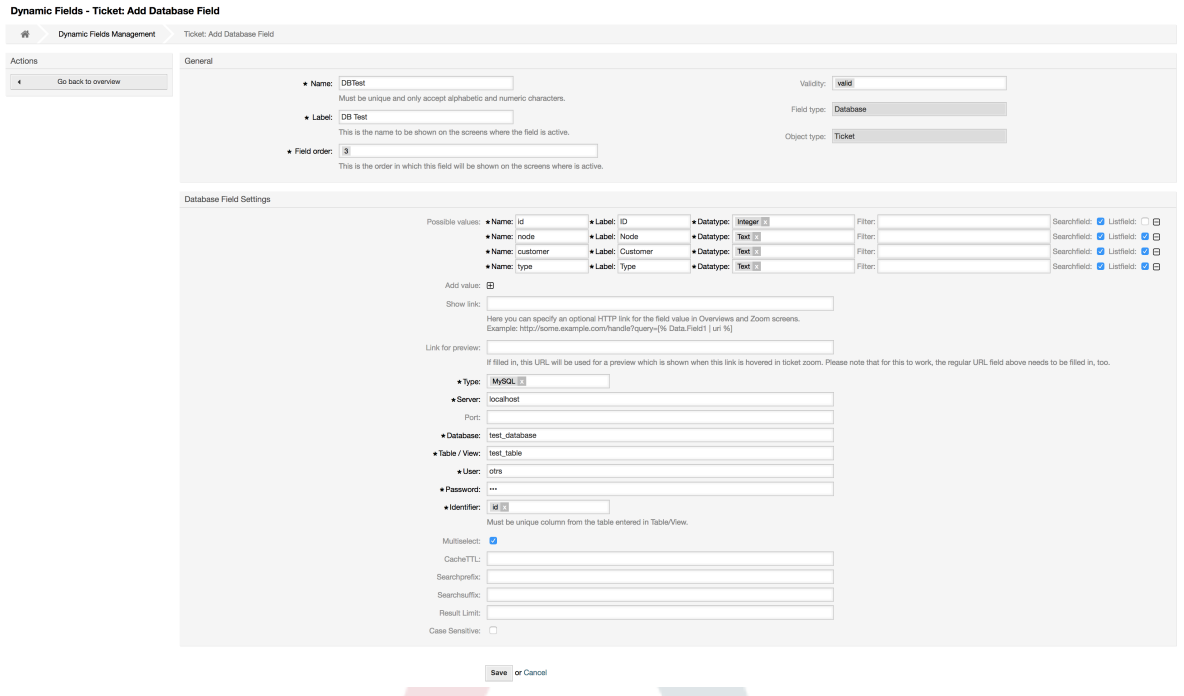

Typ: Hier kann der Typ der gewünschten Datenbank ausgewählt werden. Das Feld unterstützt die standardmäßigen OTRS-Datenbanktypen: MySQL, Oracle, PostgreSQL oder MSSQL.

- SID: Diese Option ist nur für Oracle-Verbindungen verfügbar und wird automatisch einoder ausgeblendet. Innerhalb dieser Option müssen Sie die SID Ihrer Oracle-Verbindung eingeben.
- *Treiber*: Diese Option ist nur für ODBC-Verbindungen verfügbar und wird automatisch ein- oder ausgeblendet. Innerhalb dieser Option müssen Sie im Hostsystem einen zuvor konfigurierten ODBC-Treiber eingeben, um eine Verbindung zur gewünschten MSSQL-Datenbank herzustellen.
- *Server*: Der Datenbank-Host (Hostname oder IP-Adresse).
- *Port*: Der Port des Datenbank-Servers.

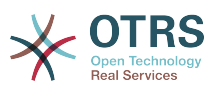

- *Datenbank*: Definiert die Zieldatenbank des DBMS. Diese Datenbank wird für die Anfragen benutzt.
- *Tabelle / Ansicht*: Diese Tabelle oder diese Ansicht wird für die Anfragen benutzt.
- *Benutzer*: Der Benutzername für die Datenbankverbindung.
- *Passwort*: Das Benutzerpasswort für die Datenbankverbindung.
- *Identifier*: Diese Auswahlbox wird automatisch mit *Möglichen Werten (Beschreibung unten)* gefüllt. Dieses Feld repräsentiert den Wert, der im Dynamischen Feld gespeichert wird.
- *Mehrfachauswahl*: Wenn dieses Feld ausgewählt ist, ist es möglich, mehr als einen Wert im dynamischen Feld zu speichern. Diese Werte werden kommagetrennt gespeichert.
- *CacheTT*: Dieser Wert definiert die Gültigkeitsdauer des Datenbank-Cache in Sekunden. Gleiche Abfragen an die Datenbank werden innerhalb dieses Zeitraums über den Cache (lokales Dateisystem) beantwortet, anstatt die Datenbank erneut zu fragen.
- *Such-Prefix*: Dieser Wert wird vor jeden Suchbegriff gesetzt, während die automatische Vervollständigung zur Suche in der Datenbank verwendet wird. Platzhalterzeichen werden ebenfalls unterstützt. Das Suchpräfix wird bei der Detailsuche ignoriert, aber es ist trotzdem möglich, in diesen Masken Platzhalterzeichen zu verwenden.
- *Such-Suffix*: Dieser Wert wird am Ende jedes Suchbegriffs eingefügt, während die automatische Vervollständigung zur Suche in der Datenbank verwendet wird. Platzhalterzeichen werden ebenfalls unterstützt. Das Suchsuffix wird bei der Detailsuche ignoriert, aber es ist weiterhin möglich, in diesen Masken Platzhalterzeichen zu verwenden.
- *Ergebnisbegrenzung*: Der eingegebene ganzzahlige Wert definiert die maximale Anzahl der zulässigen Ergebnisse während einer Datenbanksuche. Dazu gehört die Autovervollständigungssuche ebenso wie die Detailsuche.
- *Groß-/Kleinschreibung beachten*: Wenn dieses Feld ausgewählt ist, wirkt sich die Groß-/ Kleinschreibung auf die Suche aus.
- Mögliche Werte: Wie bereits erläutert, füllen die möglichen Werte das Bezeichnerfeld automatisch, was den Wert definiert, der im dynamischen Feld gespeichert wird. Mögliche Werte können beliebig angelegt werden (oder mindestens so viele Tabellenspalten wie die Datenbanktabelle hat). Die möglichen Werte definieren die Datenbankspalten, in denen gesucht werden soll. Es ist möglich, den Spaltennamen, eine Beschreibung (Label), die das Feld haben soll, den benötigten Datentyp und ob es sich um ein Suchoder Listenfeld handeln soll, einzustellen.
- *Name*: Der genaue Name der Datenbank-Spalte, die durch die Datenbank-Abfragen angefordert wird.
- *Beschreibung*: Die Bezeichnung des Feldes, das in der Detailsuche angezeigt wird.
- *Datentyp*: Der Datentyp, der im dynamischen Feld gespeichert wird. Mögliche Werte: TEXT, INTEGER oder DATUM.
- *Filter*: Mit dem Filterfeld ist es möglich, ein Ticketattribut oder ein dynamisches Feld als Filter für die zugehörige Spalte auszuwählen. Wenn das dynamische Feld an ein verknüpftes Ticket gebunden ist, werden die Attribute für den Filtermechanismus verwendet, andernfalls werden die Filter ignoriert. Wenn der Filter auf eine Tabellenspalte konfiguriert wird, werden nur Suchergebnisse angezeigt, die dem Suchbegriff und dem zugehörigen Ticketattribut auf genau der konfigurierten Spalte entsprechen.
- *Suchfeld*: Gibt an, ob ein Feld in die Suchanfragen aufgenommen werden soll.
- *Feld anzeigen*: Gibt an, ob ein Feld in den Ergebnissen angezeigt werden soll.

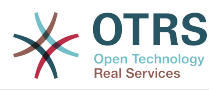

### **3.2.3. Ansichtskonfiguration**

Dynamische Felder vom Typ *Datenbank* müssen für die einzelnen Masken, in denen sie angezeigt werden sollen, wie die anderen Arten von dynamischen Feldern aktiviert werden.

Dies kann über *Admin → Systemadministration → SysConfig* erfolgen, in dem auf der linken Seite das *Ticket* ausgewählt werden muss.

Für jeden Interface-Bereich (Frontend), in dem das dynamische Feld vom Typ *Datenbank* angezeigt werden soll, muss der Administrator es entsprechend seinen Bedürfnissen konfigurieren. Beispiele:

- Frontend::Agent::Ticket::ViewZoom für die Ticket-Detailansicht.
- Frontend::Agent::Ticket::ViewPhoneNew for neue Telefon-Tickets.
- Frontend::Agent::Ticket::ViewEmailNew für neue E-Mail-Tickets.
- In jeder dieser Ansichtenkonfigurationen befindet sich ein Eintrag namens Ticket::Frontend::AgentTicket\*####DynamicField. Diese Konfiguration definiert, welche dynamischen Felder in dieser Ansicht angezeigt werden sollen. Um ein dynamisches Feld hinzuzufügen, muss der interne Name des Feldes in das Feld *Schlüssel* eingetragen werden. Das Feld *Wert* kann die Werte 0 (deaktiviert), 1 (aktiv) und 2 (aktiv und obligatorisch) annehmen.

### **3.2.4. Speicherung von Historie-Daten**

Diese Funktion bietet eine Funktion zum Speichern von Historie-Daten. Damit dies funktioniert, ist es notwendig, die SysConfig-Optionen zu aktivieren und einzustellen, wie im folgenden Screenshot sichtbar:

#### <span id="page-26-0"></span>**Abbildung 3.18. DynamicField vom Typ Databank - Einstellungen für Historie-Daten**

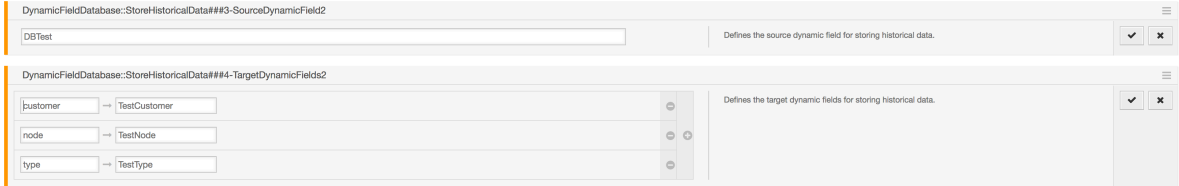

In der Konfigurationsoption für das Quell-Feld ist es notwendig, den bereits erstellten Namen des dynamischen Felds (Datenbank) eingeben, der zum Sammeln der historischen Daten verwendet wird. In der zugehörigen Option für das Ziel-Feld müssen die *Feldschlüssel* mit den ausgelesenen Tabellenspalten der angeschlossenen externen Datenbank gefüllt werden. Für jede Spalte muss das zugehörige Ziel-Feld im *Feldinhalt* konfiguriert werden. Die gesammelten Daten werden in diesen dynamischen Feldern gespeichert.

Ist die Konfiguration bereit und aktiv, werden die konfigurierten Felder aus der externen Datenbank ausgelesen, da das Quellfeld über die konfigurierten Masken einen neuen Wert erhält. Die Daten werden über ein Ereignismodul nach ihrer gespeicherten Kennung durchsucht und die gefundenen Werte in den dynamischen Zielfeldern gespeichert.

### **3.2.5. SysConfig-Einstellungen**

AutoComplete::Agent###DynamicFieldDatabaseSearch

Gruppe: Framework, Untergruppe: Frontend::Agent

Definiert die Konfigurationsoptionen für die Autovervollständigung.

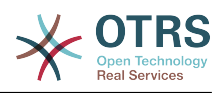

Q

Ticket::EventModulePost###950-StoreHistoricalData

Gruppe: Ticket, Untergruppe: Core::Ticket

Speichert Historie-Daten, wenn ein Dynamisches Feld aktualisiert wird.

DynamicFieldDatabase::StoreHistoricalData###1-SourceDynamicField1

Gruppe: OTRSBusiness, Untergruppe: Core

Definiert das Quellfeld für die Speicherung von Historie-Daten.

DynamicFieldDatabase::StoreHistoricalData###2-TargetDynamicFields1

Gruppe: OTRSBusiness, Untergruppe: Core

Definiert das Zielfeld für die Speicherung von Historie-Daten.

DynamicFieldDatabase::StoreHistoricalData###3-SourceDynamicField2

Gruppe: OTRSBusiness, Untergruppe: Core

Definiert das Quellfeld für die Speicherung von Historie-Daten.

DynamicFieldDatabase::StoreHistoricalData###4-TargetDynamicFields2

Gruppe: OTRSBusiness, Untergruppe: Core

Definiert das Zielfeld für die Speicherung von Historie-Daten.

## <span id="page-27-0"></span>**3.3. Verwendung**

Eine beispielhafte Anwendung von Dynamischen Feld vom Typ Datenbank:

### **3.3.1. Suchen und Speichern von Daten - Automatische Vervollständigung**

Nachdem die erstellten dynamischen Felder in den bekannten Ansichten (bspw. Neues Telefon-Ticket, Neues E-mail-Ticket) aktiviert wurden, erscheint ein neues Textfeld mit dem Namen. Das dynamische Feld wurde in die Konfiguration übernommen. In diesem Feld ist es möglich, Suchbegriffe einzugeben und damit eine Suche über alle konfigurierten Datenbankfelder durchzuführen. Andernfalls klicken Sie auf den Link *Detailsuche* und starten Sie eine Detailsuche, bei der die zu durchsuchenden Felder explizit ausgewählt werden.

### <span id="page-27-1"></span>**Abbildung 3.19. Dynamisches Feld vom Typ Datenbank - Testfeld**

**DB** Test:

Da Suchbegriffe in das Textfeld eingegeben werden, wird eine Datenbanksuche über die konfigurierten Spalten gestartet und das Ergebnis über eine Autovervollständigung unterhalb des Textfeldes angezeigt. Je genauer der Suchbegriff ist, desto genauer ist das Ergebnis (weniger Ergebniseinträge).

#### <span id="page-27-2"></span>**Abbildung 3.20. Dynamisches Feld vom Typ Datenbank - Autovervollständigung**

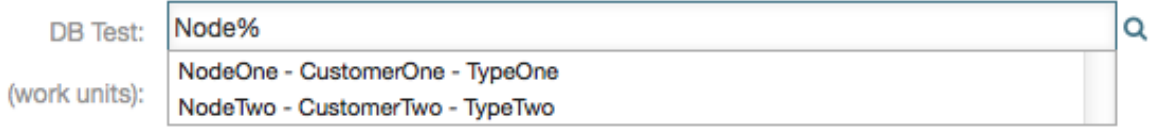

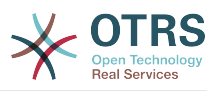

Wird der gewünschte Wert in den Ergebnissen angezeigt, kann er per Mausklick oder über die Tastatur ausgewählt und somit zu den dynamischen Feldergebnissen hinzugefügt werden.

#### <span id="page-28-0"></span>**Abbildung 3.21. Dynamisches Feld vom Typ Datenbank - Ausgewählte Einträge**

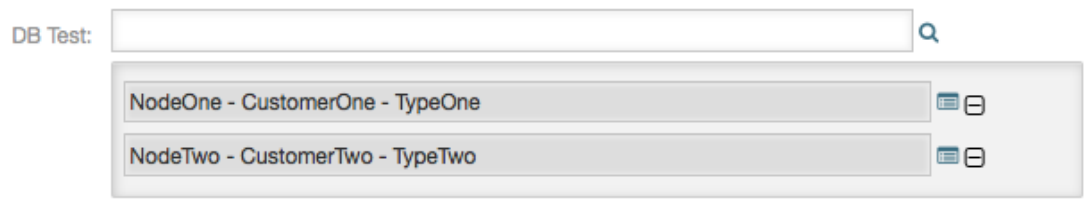

Über den Link *Details* kann ein Popup-Bildschirm aufgerufen werden, der detaillierte Informationen über die gesamte Ergebniszeile bietet. Diese Informationen umfassen die Zeilenüberschriften und die Daten. Diese Informationen können verwendet werden, um sich einen Überblick über die restlichen (der nicht konfigurierten) Spalten zu verschaffen oder Daten zu vergleichen.

Die hinzugefügten Ergebniseinträge können über die Minus-Schaltfläche entfernt werden.

### **3.3.2. Suchen und Speichern von Daten - detaillierte Suche**

Der Link *Detailsuche* öffnet einen neuen modalen Dialog, um eine neue Datenbanksuche zu starten. In dieser Maske ist es möglich, die zu suchenden Felder explizit auszuwählen.

#### <span id="page-28-1"></span>**Abbildung 3.22. Dynamisches Feld vom Typ Datenbank detaillierte Suche**

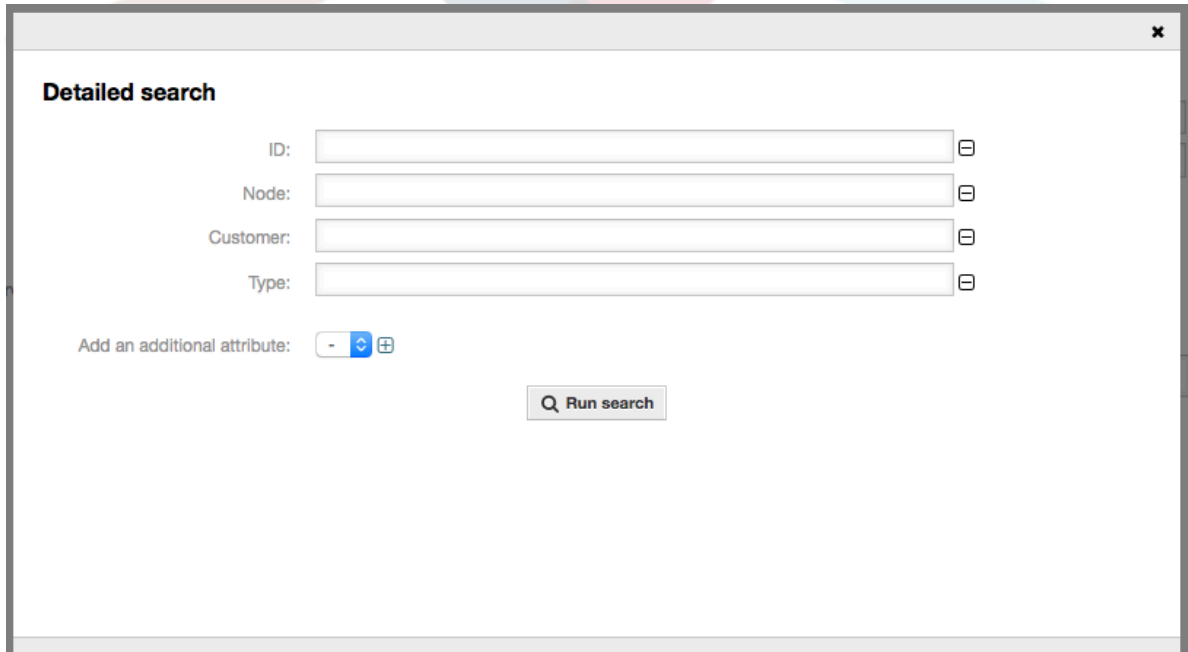

Standardmäßig ist das erste verfügbare Feld aktiviert, aber es ist auch möglich, verfügbare Felder zu entfernen oder zusätzliche hinzuzufügen. Bei der Suche werden nur aktivierte und ausgefüllte Felder berücksichtigt. Platzhalterzeichen '\*' sind in jedem einzelnen Feld erlaubt.

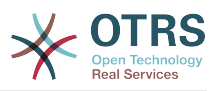

Die Datenbanksuche wird über die Schaltfläche *Suche starten* ausgeführt und die Ergebnisse werden tabellarisch dargestellt. Wenn die Suche erfolgreich war, werden die Ergebnisse aufgelistet und einer der Einträge kann per Mausklick ausgewählt werden. Der Wert wird anschließend in die Liste der gespeicherten Werte aufgenommen.

#### <span id="page-29-3"></span>**Abbildung 3.23. Dynamisches Feld vom Typ Datenbank - Ergebnis der detaillierten Suche**

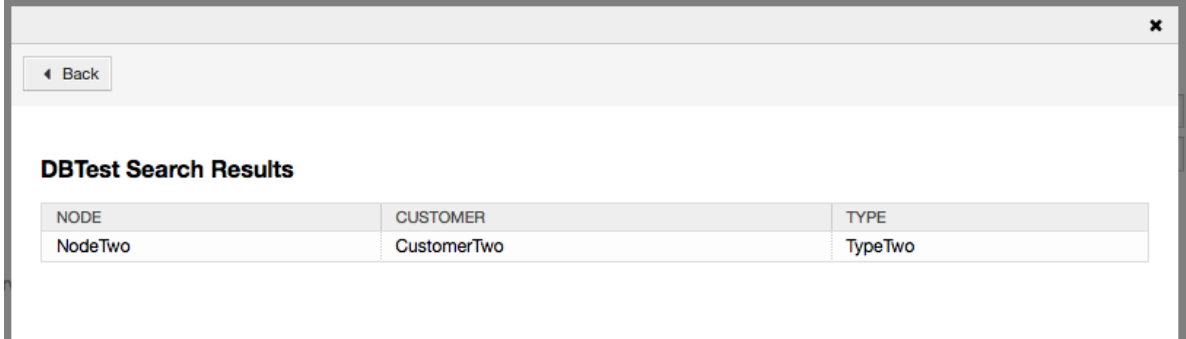

Unabhängig von der Verwendung der Autovervollständigung oder der Detailsuche kann jedes einzelne Ergebnis nur ausgewählt werden. Wenn ein Agent versucht, einen Wert mehrmals auszuwählen, wird eine entsprechende Warnmeldung angezeigt.

# <span id="page-29-0"></span>**4. Das Dynamische Feld** *Webservice*

Dieses Feature implementiert ein neues Dynamisches Feld vom Typ *Webservice*.

# <span id="page-29-1"></span>**4.1. Beschreibung**

Diese Funktion implementiert einen generischen dynamischen Feldtyp, der seine wählbaren Optionen aus einem externen System über einen Webservice sammelt. Die Antwort des externen Systems definiert die möglichen Optionen, die angezeigt werden sollen, und sie können je nach den Daten, die in der Anforderung gesendet werden, variieren.

Normalerweise, wenn ein Feld in einer Ansicht geändert wird (z.B. die Ticketpriorität in der Ansicht *Neues Telefonticket*), können die Werte anderer Felder aktualisiert werden. Dies ist bei dieser Art von dynamischen Feldern der Fall, da sie auch alle Werte aus den Ansichten in die Anforderung aufnehmen könnten und der entfernte Server je nach Eingabe möglicherweise völlig unterschiedliche Werte zurückgeben könnte.

Wenn das Quellobjekt des dynamischen Feldes bereits vorhanden ist (z.B. ein Ticket, und das Feld in der Ansicht *Freie Felder* gesetzt ist), werden auch die Details des bereits erstellten Tickets in die Anfrage aufgenommen.

# <span id="page-29-2"></span>**4.2. Konfiguration**

Damit dieses Feature funktioniert, ist es notwendig, dass Sie die folgenden Komponenten haben:

### **4.2.1. Ein Webservice (zumindest als Requester konfiguriert)**

Um ein neues dynamische Feld vom Typ *Webservice* zu erstellen, es ist notwendig, bereits einen funktionierenden Webservice zu haben. Es erfordert mindestens einen Invoker vom Typ Generic::PassThrough. Dieser Invoker wird aufgerufen, um die Daten vom Remote-Server zu holen.

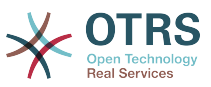

Die Originaldaten, die sie in einer Anforderung gesendet werden, ähneln dem folgenden Beispiel.

```
{
  DynamicFieldID => 123,
   DynamicFieldLabel => 'NameX',
   DynamicFieldName => 'NameX',
   DynamicFieldValue => 'Value',
  Form \Rightarrow {
     # Form fields
     # ...
   },
  Ticket \Rightarrow {
     # Ticket attributes
     # ...
 },
   DynamicField => {
     NameX => 'Value'
    MameY => [ 'Value' ],
 },
  UserID \implies 123,
\vert
```
Der Abschnitt Formular enthält die Felder des aktuellen Formulars im Webbrowser. Diese Informationen ändern sich mit dem Ausfüllen der Maske.

Der Ticket-Bereich (oder ein anderes Quellobjekt, z.B. Kundenbenutzer) enthält die Attribute des Objekts, zu dem das dynamische Feld gehört. Zum Beispiel ist der Bereich in der Ansicht *Neues Telefonticket* leer, da das Ticket noch nicht erstellt wurde, aber in der Ansicht *Freie Felder* enthält er die Informationen des aktuellen Tickets.

Der Bereich Dynamisches Feld enthält alle nicht leeren Werte von allen konfigurierten dynamischen Feldern für das derzeitige Objekt.

In den meisten Fällen werden sich die Daten, die der Remote-Server benötigt, stark von den bereitgestellten Daten unterscheiden. Daher wird dringend empfohlen, ein Mapping-Modul für die ausgehenden Daten zu verwenden, um sie speziell für den Remote-Server-Aufruf zu formatieren.

Das folgende Beispiel zeigt ein XSLT-Mapping, das alle Daten verwirft und ein festes User-Login, Passwort und TicketID setzt (wie für einen Ticket-Get-Vorgang erforderlich).

#### <span id="page-30-0"></span>**Abbildung 3.24. Dynamisches Feld vom Typ** *Webservice* **- Beispiel für ausgehendes Mapping**

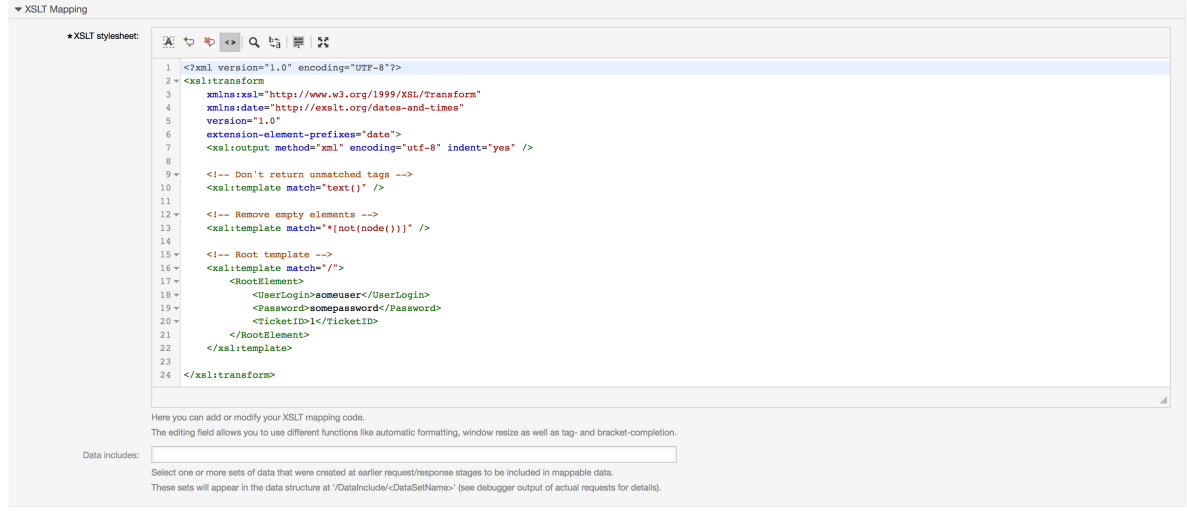

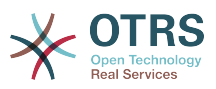

Die Antwort des Servers kann auch sehr unterschiedlich sein, so dass in diesem Fall auch sehr empfehlenswert ist, ein Mapping-Modul für die eingehenden Daten zu verwenden, um die Informationen verarbeiten zu können. Die Antwort muss eine Liste von Schlüsselund Wertelementen sein.

Das folgende Beispiel zeigt ein XSLT-Mapping, das die Ergebnisse einer TicketGet-Operationsresponse vom Remote-Server konvertiert und den Zustand und die Queue extrahiert und formatiert, wie es für die Verwendung als Option für das dynamische Feld erforderlich ist.

#### <span id="page-31-0"></span>**Abbildung 3.25. Dynamisches Feld vom Typ** *Webservice* **- Beispiel für eingehendes Mapping**

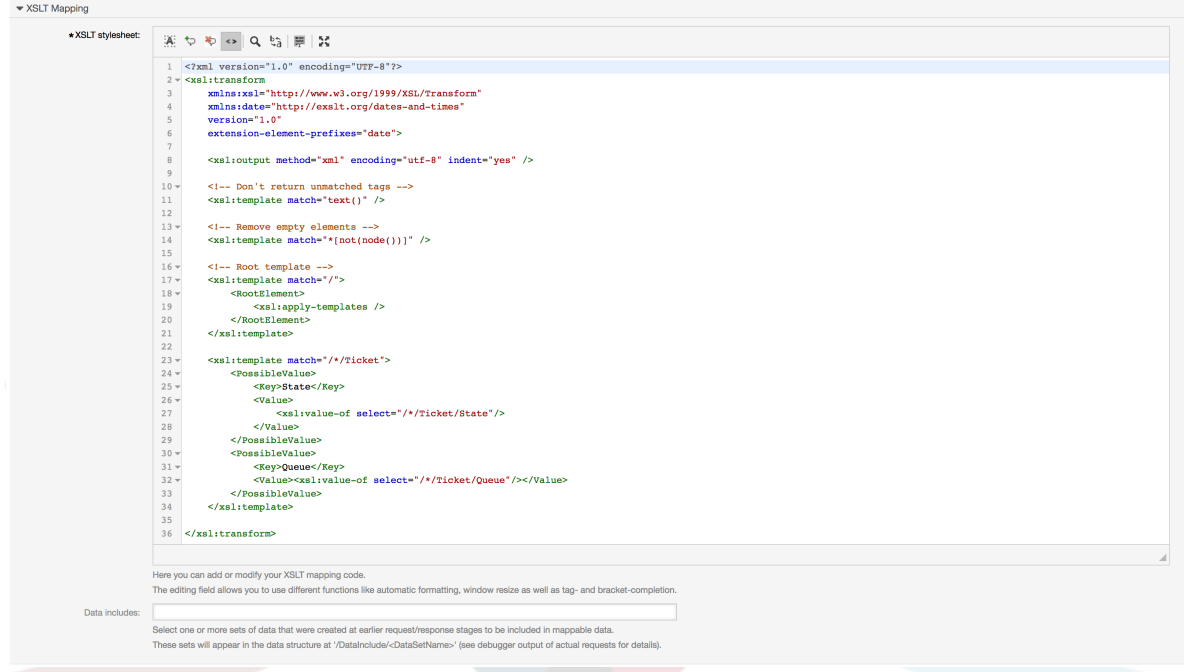

Die folgende Webservice-Definition (importierbare YAML-Datei) kann zum Testen des Feldes verwendet werden, aber der Endpunkt muss an das aktuelle System angepasst werden. Dieser Webservice fungiert als Requester und Provider und gibt immer den Status und die Queue von TicketID 1 als mögliche Werte an das Feld zurück.

```
---
Debugger:
   DebugThreshold: debug
   TestMode: '0'
Description: Dynamic Field Web Service Test
FrameworkVersion: 6.0.x git
Provider:
   ErrorHandling: {}
   ErrorHandlingPriority: []
   Operation:
     TicketGet:
       Description: ''
       IncludeTicketData: ''
       MappingInbound: {}
       MappingOutbound: {}
       Type: Ticket::TicketGet
   Transport:
     Config:
      AdditionalHeaders: ~
       MaxLength: '100000000'
       NameSpace: http://www.otrs.org/TicketConnector/
       RequestNameFreeText: ''
       RequestNameScheme: Plain
```
![](_page_32_Picture_0.jpeg)

```
 ResponseNameFreeText: ''
        ResponseNameScheme: Response
     Type: HTTP::SOAP
RemoteSystem: ''
Requester:
   ErrorHandling: {}
   ErrorHandlingPriority: []
   Invoker:
     TicketGet:
        Description: Get possible values from the other side.
        Events: []
        MappingInbound:
          Config:
             Template: "<?xml version=\"1.0\" encoding=\"UTF-8\"?>\r\n<!--\r\nCopyright
               (C) 2001-2018 OTRS AG, https://otrs.com/\r\nThis software comes with ABSOLUTELY
               NO WARRANTY. For details, see\r\nthe enclosed file COPYING for license
               information (GPL). If you\r\ndid not receive this file, see https://www.gnu.org/
licenses/gpl-3.0.txt.\r\n-->\r\n\r\n<!--
              DOCUMENTATION\r\n\r\n* Example XML Input *\r\n<RootElement>\r\n ...\r\n</
RootElement>\r\n\r\n\r\n*
              Example XML Output *\r\n<RootElement>\r\n <PossibleValues>\r\n
  <Key>???</Key>\r\n
               \ <Value>???</Value>\r\n </PossibleValues>\r\n <PossibleValues>\r\n
               \ <Key>???</Key>\r\n <Value>???</Value>\r\n </PossibleValues>\r
\mathsf{N}n
               \ ...\r\n</RootElement>\r\n\r\n-->\r\n\r\n\r\n<xsl:transform\r\n xmlns:xsl=
\"http://www.w3.org/1999/XSL/Transform\"\r\n
               \ xmlns:date=\"http://exslt.org/dates-and-times\"\r\n version=\"1.0\"\r\n
               \ extension-element-prefixes=\"date\">\r\n \r\n <xsl:output method=\"xml
\"
               encoding=\"utf-8\" indent=\"yes\" />\r\n \r\n <!-- Don't return
              unmatched tags \cdot->\r\n <xsl:template match=\"text()\" />\r\n \r\n
               \ <!-- Remove empty elements -->\r\n <xsl:template match=\"*[not(node())]\"
              />\r\n \r\n <!-- Root template -->\r\n <xsl:template match=\"/\">\r\n <RootElement>\r\n <xsl:apply-templates />\r\n </
               \ <RootElement>\r\n <xsl:apply-templates />\r\n </
RootElement>\r\n<br>\                       </xsl:template>\r\n\r\n
              \                 </xsl:template>\r\n\r\n                    <xsl:template match=\"/*/Ticket\">\r\n<br>\                           <PossibleValue>\r\n                                <</tey>State</Key>\r\n
                                                              <Key>State</Key>\r\n
  <Value><xsl:value-of
               select=\"/*/Ticket/State\"/></Value>\r\n </PossibleValue>\r\n 
  <PossibleValue>\r\n
                              \ <Key>Queue</Key>\r\n <Value><xsl:value-of select=\"/*/
Ticket/Queue\"/></Value>\r\n
                         \ </PossibleValue>\r\n </xsl:template>\r\n \r\n</xsl:transform>"
          Type: XSLT
        MappingOutbound:
          Config:
             Template: "<?xml version=\"1.0\" encoding=\"UTF-8\"?>\r\n<!--\r\nCopyright
               (C) 2001-2018 OTRS AG, https://otrs.com/\r\n\r\nThis software comes with
               ABSOLUTELY NO WARRANTY. For details, see\r\nthe enclosed file COPYING
               for license information (GPL). If you\r\ndid not receive this file, see
               https://www.gnu.org/licenses/gpl-3.0.txt.\r\n-->\r\n\r\n<!-- DOCUMENTATION\r\n\r
\ln* Example XML Input *\r\n<RootElement>\r\n ...\r\n</RootElement>\r\n\r\n\r\n*
 Example XML Output *\r\n<RootElement>\r\n <PossibleValues>\r\n 
  <Key>???</Key>\r\n
                        <Value>???</Value>\r\n </PossibleValues>\r\n <PossibleValues>\r\n <<rr/>&ey>???</Key>\r\n <</r></>Alue>???</Value>\r\n </PossibleValues>\r
              \ <Key>???</Key>\r\n <Value>???</Value>\r\n
\mathsf{N}n
               \ ...\r\n</RootElement>\r\n\r\n-->\r\n\r\n<xsl:transform\r\n xmlns:xsl=
\"http://www.w3.org/1999/XSL/Transform\"\r\n
              \ xmlns:date=\"http://exslt.org/dates-and-times\"\r\n version=\"1.0\"\r\n<br>\ extension-element-prefixes=\"date\">\r\n <xsl:output method=\"xml\"
                  extension-element-prefixes=\"date\">\r\n <xsl:output method=\"xml\"
              encoding=\"utf-8\" indent=\"yes\" />\r\n\r\n <!-- Don't return unmatched
              tags \rightarrow\r\n <xsl:template match=\"text()\" />\r\n\r\n <!-- Remove
               empty elements -->\r\n <xsl:template match=\"*[not(node())]\" />\r\n\r\n
                                                        \langle xsl:template \ match=\\\n' / \simeq\rightharpoonup\rightharpoonup\lightharpoonup\lightharpoonup\rightharpoonup\lightharpoonup\righthar <RootElement>\r\n
                              \ <UserLogin>someuser</UserLogin>\r\n 
  <Password>somepassword</Password>\r\n
                             <TicketID>1</TicketID>\r\n </RootElement>\r\n </
xsl:template>\r\n\r\n</xsl:transform>"
```
![](_page_33_Picture_0.jpeg)

```
 Type: XSLT
       Type: Generic::PassThrough
  Transport:
     Config:
       Encoding: ''
       Endpoint: http://localhost/otrs/nph-genericinterface.pl/Webservice/
GenericConfigItemConnectorSOAP
      NameSpace: http://www.otrs.org/TicketConnector/
       RequestNameFreeText: ''
       RequestNameScheme: Plain
       ResponseNameFreeText: ''
       ResponseNameScheme: Response
       SOAPAction: Yes
       SOAPActionSeparator: '#'
       SSL:
         SSLProxy: ''
         SSLProxyPassword: ''
         SSLProxyUser: ''
     Type: HTTP::SOAP
   UseMappedData: '1'
```
### **4.2.2. Eine Definition für ein dynamisches Feld vom Typ "Webservice"**

Nach der richtigen Konfiguration von Webservices ist es möglich, dynamische Felder zu konfigurieren, die solche Webservices verwenden.

<span id="page-33-0"></span>**Abbildung 3.26. Dynamisches Feld vom Typ** *Webservice* **- Definitionsbeispiel**

![](_page_33_Picture_103.jpeg)

Im Folgenden werden die Optionen des dynamischen Feld beschrieben.

#### **Webservice**

Der konfigurierte Webservice, dessen Invoker ausgelöst werden soll, wenn ein dynamisches Feld angezeigt wird.

![](_page_34_Picture_0.jpeg)

#### **Invoker**

Der Invoker, mit dem Anfragen an externe Systeme gesendet werden. In diesem Feld werden nur Invoker vom Typ Generic::PassThrough angezeigt.

#### **Mehrfachauswahl**

Ein Dropdown-Menü, um festzulegen, ob das angezeigte dynamische Feld als Mehrfachauswahlfeld und nicht als Dropdown-Feld fungieren soll.

#### **Cache TTL**

Ein Cache-Time to Live-Wert, der einen Wert (in Minuten) enthält. Wenn der Wert 0 oder leer ist, ist kein Caching aktiv.

Dieser Cache soll unnötige Anfragen an den Remote-Server mit den gleichen Werten verhindern.

#### **Leeren Wert hinzufügen**

Legt fest, ob es möglich ist, einen leeren Wert im Feld zu speichern.

#### **Baumansicht**

Diese Option aktiviert die Baumansicht der möglichen Werte, wenn sie im richtigen Format geliefert werden.

#### **Wertübersetzung**

Legt fest, ob die angezeigten möglichen Werte in die aktuelle Benutzersprache übersetzt werden sollen.

### **4.2.3. Ansichtskonfiguration**

Dynamische Felder vom Typ Web Service müssen für die einzelnen Masken, in denen sie angezeigt werden sollen, wie die anderen Arten von dynamischen Feldern aktiviert werden. Im Folgenden werden die Fälle für Ticket-basierte dynamische Felder behandelt.

Navigiern Sie dazu zu *Admin → Administration Overview → System Configuration*, und dann zu *Frontend → Agent → View*.

Für jede Ticket\*-Option, in der das dynamische Feld vom Typ *Webservice* angezeigt werden soll, muss der Administrator es entsprechend seinen Bedürfnissen konfigurieren. Beispiele:

- TicketZoom für die Ticket-Detailansicht
- TicketPhoneNew für neue Telefon-Tickets.
- TicketEmailNew für neue E-Mail-Tickets.
- Das dynamische Feld kann hinzugefügt werden, wenn es einen Eintrag namens Ticket::Frontend::AgentTicket\*####DynamicField gibt. Diese Konfiguration definiert, welche dynamischen Felder in dieser Ansicht angezeigt werden sollen. Um ein dynamisches Feld hinzuzufügen, muss im ersten Feld der interne Name des Feldes eingetragen werden. Nach Bestätigung wird ein zweites Feld mit der Anzeigeoption gefüllt. Wählen Sie *1 - Aktiviert*, um nur das Feld anzuzeigen, oder *2 - Aktiviert und erforderlich*, um es zum Pflichtfeld zu machen.

![](_page_35_Picture_0.jpeg)

# <span id="page-35-0"></span>**4.3. Verwendung**

Die Verwendung des dynamischen Feldes "Webservice" ähnelt anderen dynamischen Feldern wie Dropdown oder Multiselect, aber Benutzer können erwarten, dass sie auch ohne aktive ACLs verschiedene Auswahlmöglichkeiten haben, da sich die Parameter in der Webanforderung ändern, wenn andere Felder geändert werden.

# <span id="page-35-1"></span>**5. Ready2Adopt Process importieren**

# <span id="page-35-2"></span>**5.1. Importieren**

In der Ansicht *Prozess-Management* im Administrator-Interface finden Sie ein *Ready2Adopt-Prozesse* Widget, wo Sie einige bewährte Ready2Adopt Prozesse finden.

Die folgenden Ready2Adopt-Prozesse sind in **OTRS Business Solution**™ verfügbar.

- Konferenzraum-Reservierung
- Büromaterialbeschaffung
- Bestellanfragen-Verwaltung
- Urlaubsverwaltung
- Service Design::Availability Management (proactive)
- Service Design::Availability Management (reactive)
- Service Design::Catalogue Management
- Service Design::Continuity Management
- Service Design::Service Design Coordination (individual design)
- Service Design::Service Level Management
- Service Design::Supplier Management
- Service Operation::Access Management
- Service Operation::Event Management
- Service Operation::Incident Management
- Service Operation::Problem Management
- Service Operation::Request Fulfillment Management
- Service Operation::Service Validation and Testing
- Service Transition::Change Evaluation
- Service Transition::Knowledge Management
- Service Transition::Release And Deployment Management
- Service Transition::Service Asset and Configuration Management
- Service Transition::Service Transition Planning and Support

![](_page_36_Picture_0.jpeg)

- RMA starten
- Reisekostenabrechnung

### <span id="page-36-2"></span>**Abbildung 3.27. Widget "Ready2Adopt-Prozesse importieren"**

![](_page_36_Figure_4.jpeg)

Um einen Ready2Adopt-Prozess zu installieren, wählen Sie einfach den gewünschten Prozess aus dem Dropdown-Menü im Widget *Ready2Adopt Prozesse* und klicken Sie auf die Schaltfläche *Ready2Adopt-Prozess importieren*.

Während des Importvorgangs kümmert sich OTRS um die Erstellung der benötigten dynamischen Felder und/oder die Aktualisierung der Systemkonfiguration.

# <span id="page-36-0"></span>**6. Ready2Adopt-Webservices importieren**

# <span id="page-36-1"></span>**6.1. Importieren**

In der **OTRS Business Solution**™ sind drei Ready2Adopt-Webservices verfügbar:

- BugzillaConnector
- JIRAConnector
- OTRSConnector

Gehen Sie zur Ansicht *GenericInterface - Webservice Verwaltung* und klicken Sie auf die Schaltfläche *Webservice hinzufügen*.

### <span id="page-36-3"></span>**Abbildung 3.28. Webservice hinzufügen**

![](_page_36_Picture_111.jpeg)

Wählen Sie im Widget *Ready2Adopt Webservices* einen der Webservices aus dem Dropdown-Menü und klicken Sie auf die Schaltfläche *Ready2Adopt Webservice* importieren.

![](_page_37_Picture_0.jpeg)

### <span id="page-37-3"></span>**Abbildung 3.29. Ready2Adopt-Webservice importieren**

**Ready-to-run Web Services** 

Here you can activate ready-to-run web services showcasing our best practices that are a part of OTRS Business Solution™. Please note that these web services may depend on other modules only available with certain OTRS Business Solution™ contract levels (there will be a notification with further details when importing).

OTRSConnector x

土 Import ready-to-run web service

Während des Importvorgangs kümmert sich OTRS um die Erstellung der benötigten dynamischen Felder und/oder die Aktualisierung der Systemkonfiguration.

### **Anmerkung**

Die Ready2Adopt Webservices erfordern möglicherweise die Installation zusätzlicher Funktionserweiterungen (**OTRSGenericInterfaceInvokerTicket** und **OTRSGenericInterfaceInvokerEventFilter**).

# <span id="page-37-0"></span>**7. SMS Benachrichtigungen und Benachrichtigungs-Webansicht**

# <span id="page-37-1"></span>**7.1. Beschreibung**

Die **OTRS Business Solution**™ verfügt über zwei neue Benachrichtigungsfunktionen: SMS-Benachrichtigungen und die Webansicht für Benachrichtigungen. Beide sind neben der bestehenden E-Mail-Methode technische Benachrichtigungsmethoden und können für jede Benachrichtigung im Admin-Interface aktiviert werden.

# <span id="page-37-2"></span>**7.2. Erstellen von SMS Benachrichtigungen**

### **Anmerkung**

Bevor Sie die Transportmethode SMS-Benachrichtigung nutzen können, müssen Sie zunächst den [SMS-Cloud-Service aktivieren](#page-50-3).

Um SMS als Benachrichtigungsform für Administratoren und Kunden nutzen zu können, müssen Sie ein SMS-Gerätepaket kaufen. Wenden Sie sich dazu bitte an sales@otrs.com. Nachdem Sie ein Paket gekauft haben, können Sie Ihr aktuelles Kontingent an verbleibenden SMS-Einheiten in der Ansicht für den SMS-Cloud-Service im Admin-Bereich einsehen (AdminCloudServiceSMS).

![](_page_38_Picture_0.jpeg)

Um SMS für Benachrichtigungen zur Verfügung zu stellen, müssen Sie sie für die Benachrichtigungen Ihrer Wahl in der Ansicht *Ereignis* im Admin-Bereich aktivieren. Neben der bestehenden *E-Mail*-Benachrichtigungsmethode können Sie SMS-Benachrichtigungen aktivieren, indem Sie das Kontrollkästchen aktivieren, wie im folgenden Screenshot zu sehen ist.

### **Anmerkung**

Ticket queue update notificatio

Bitte seien Sie vorsichtig, wenn Sie das Kontrollkästchen *Diese Benachrichtigungsmethode aktivieren* bei SMS-Benachrichtigungen verwenden. Wenn Sie dieses Kontrollkästchen aktivieren, wird diese Benachrichtigung per SMS an alle Agenten gesendet, deren Telefonnummer im konfigurierten Feld gespeichert ist. Dies kann zu einer hohen Auslastung der verfügbaren SMS-Geräte führen!

In dieser Ansicht können Sie auch generischere Telefonnummern (z.B. für Archivierungszwecke) hinzufügen, die alle relevanten Benachrichtigungen (außer den adressierten Agenten) erhalten. Bitte beachten Sie, dass alle diese Empfänger als Kunden behandelt werden (bei der Artikelerstellung).

### <span id="page-38-1"></span>**Abbildung 3.30. SMS Benachrichtigungen aktivieren**

![](_page_38_Picture_109.jpeg)

Wenn Sie eine Benachrichtigung so konfiguriert haben, dass sie in den Agenteneinstellungen sichtbar ist, können Agenten nun selbstständig SMS-Benachrichtigungen für diese Benachrichtigung manuell aktivieren/deaktivieren.

<span id="page-38-2"></span>![](_page_38_Picture_110.jpeg)

Der SMS-Benachrichtigungstext wird sofort erstellt, indem sowohl das Betreff- als auch das Textfeld der entsprechenden Sprache kombiniert werden. Natürlich können Sie in diesen Feldern unterstützte OTRS-Tags verwenden, und zusätzlich können URLs durch Aktivieren der Option URL-Kürzung in der Cloud-Service-Konfiguration verkürzt werden.

### <span id="page-38-3"></span>**Abbildung 3.32. SMS-Benachrichtigungen - Textfelder**

![](_page_38_Picture_111.jpeg)

## <span id="page-38-0"></span>**7.3. Aktivierung und Benutzung der Benachrichtigungs-Webansicht**

Die Einrichtung der Benachrichtigungs-Webansicht für Agenten ähnelt der Einrichtung für SMS-Benachrichtigungen wie oben beschrieben.

![](_page_39_Picture_0.jpeg)

#### <span id="page-39-2"></span>**Abbildung 3.33. Benachrichtigungs-Webansicht aktivieren und benutzen**

![](_page_39_Figure_2.jpeg)

Sobald Sie die Benachrichtigungs-Webansicht für eine bestimmte Benachrichtigung aktiviert haben, sehen die Agenten in OTRS (innerhalb der Symbolleiste) jedes Mal, wenn eine neue Benachrichtigung eintrifft, ein neues Symbol oben auf ihrem Bildschirm.

#### <span id="page-39-3"></span>**Abbildung 3.34. Symbol für eine Benachrichtigungs.Webansicht in der Werkzeugleiste**

![](_page_39_Figure_5.jpeg)

Durch Anklicken dieses Symbols erhalten die Agenten einen Überblick über alle ihre Benachrichtigungen und können sie von hier aus lesen und ablehnen.

#### <span id="page-39-4"></span>**Abbildung 3.35. Übersichtsseite der Benachrichtigungs-Webansicht**

![](_page_39_Picture_89.jpeg)

``<br>Weren't hy OTRS Rusiness Solution

### <span id="page-39-5"></span>**Abbildung 3.36. Detaillierte Benachrichtigungs-Webansicht**

![](_page_39_Picture_10.jpeg)

# <span id="page-39-0"></span>**8. Der Berichtsgenerator**

## <span id="page-39-1"></span>**8.1. Beschreibung**

Der Berichtsgenerator ermöglicht es, mehrere Statistiken zum Senden/Downloaden zu kombinieren. Berichte können so konfiguriert werden, dass sie automatisch zu bestimmten Zeiten gesendet oder manuell ausgeführt werden.

![](_page_40_Picture_0.jpeg)

## <span id="page-40-0"></span>**8.2. Konfiguration**

Keine weitere Konfiguration erforderlich.

# <span id="page-40-1"></span>**8.3. Verwendung**

### **8.3.1. Berichte erstellen**

Nachdem Sie im ersten Schritt Titel und Beschreibung für Ihren Bericht eingegeben haben, können Sie Ihren Bericht einrichten.

### **8.3.1.1. Allgemeine Einstellungen**

Richten Sie Titel, Beschreibung und Gültigkeit des Berichts ein. Diese Informationen sind im Bericht nicht sichtbar.

### <span id="page-40-2"></span>**Abbildung 3.37. Einstellungen zur automatischen Erzeugung**

![](_page_40_Picture_73.jpeg)

### **8.3.1.2. Einstellungen für automatische Erzeugung**

Wenn der Bericht automatisch generiert werden soll (z.B. einmal täglich), können Sie Betreff, Text und Empfänger für die zu versendende E-Mail einrichten, die den Bericht als Anhang enthält. Sie müssen auch Informationen darüber hinzufügen, wie oft der Bericht gesendet werden soll. Das Datenformat stammt aus dem Cron-Mechanismus von Unixbasierten Betriebssystemen. Welche Einstellungen möglich sind, erfahren Sie in den offi-ziellen cron-Dokumentationsquellen oder in der [Wikipedia.](https://en.wikipedia.org/wiki/Cron)

### <span id="page-40-3"></span>**Abbildung 3.38. Einstellungen zur automatischen Erzeugung**

![](_page_40_Picture_74.jpeg)

![](_page_41_Picture_0.jpeg)

### **8.3.1.3. Ausgabe-Einstellungen**

In diesem Abschnitt können Sie zusätzliche Informationen einrichten, die im Bericht enthalten sein sollen (z.B. eine Präambel oder ein Nachwort). Dies könnte z.B. für das Hinzufügen von Urheberrechts- oder Datenschutzinformationen genutzt werden.

![](_page_41_Picture_40.jpeg)

### <span id="page-41-0"></span>**Abbildung 3.39. Ausgabe-Einstellungen**

## **8.3.2. Berichte manuell erstellen**

Um einen Bericht zu erstellen, können Sie in der Berichtsübersicht die Schaltfläche *Jetzt ausführen* verwenden. Sie werden um Bestätigung gebeten und danach wird der Bericht erstellt und sofort versendet. Nachfolgend finden Sie Screenshots eines generierten Berichts.

![](_page_42_Picture_0.jpeg)

### <span id="page-42-0"></span>**Abbildung 3.40. Berichte: Titelseite**

![](_page_42_Picture_15.jpeg)

### <span id="page-42-1"></span>**Abbildung 3.41. Berichte: Inhaltsverzeichnis**

![](_page_42_Picture_16.jpeg)

![](_page_43_Picture_0.jpeg)

### <span id="page-43-0"></span>**Abbildung 3.42. Berichte: Einleitung**

![](_page_43_Picture_15.jpeg)

### <span id="page-43-1"></span>**Abbildung 3.43. Berichte: Statistiken**

![](_page_43_Picture_16.jpeg)

![](_page_44_Picture_0.jpeg)

# <span id="page-44-0"></span>**9. Ressourcenplanung**

# <span id="page-44-1"></span>**9.1. Beschreibung**

Die Ressourcenplanung in **OTRS Business Solution**™ ergänzt die integrierte Kalenderfunktion von OTRS. Es erweitert die ursprüngliche Kalenderimplementierung durch die Einführung einer Ressourcenzuweisung für Termine. Darüber hinaus können Ressourcen einzelnen Teams zugeordnet werden, die wiederum zur Filterung der Ressourcenübersicht und -verfügbarkeit verwendet werden können.

# <span id="page-44-2"></span>**9.2. Konfiguration**

Keine weitere Konfiguration erforderlich.

# <span id="page-44-3"></span>**9.3. Verwendung**

### **9.3.1. Team-Verwaltung**

Um den Ressourcen Termine zuordnen zu können, müssen Sie zunächst Teams für diese Ressourcen definieren.

### <span id="page-44-4"></span>**Abbildung 3.44. Team-Verwaltung hinzufügen und importieren**

![](_page_44_Figure_10.jpeg)

Teams können über die Ansicht *Teams verwalten* hinzugefügt oder importiert werden, die über das obere Navigationsmenü zugänglich ist. Um ein Team zu importieren, müssen

![](_page_45_Picture_0.jpeg)

Sie eine exportierte YML-Konfigurationsdatei des Teams aus einer bestehenden OTRS-Installation haben.

Das Hinzufügen eines neuen Teams ist einfach: Definieren Sie einfach einen Teamnamen und eine Berechtigungsgruppe. Der volle Zugriff auf diese Gruppe ist Voraussetzung dafür, dass jeder das Team und seine Agenten verwalten und sie als Ressourcen für Termine zuweisen kann.

#### <span id="page-45-0"></span>**Abbildung 3.45. Team-Verwaltung hinzufügen und importieren**

![](_page_45_Picture_94.jpeg)

### **9.3.2. Team - Agentenverwaltung**

Sobald Sie die Teams eingerichtet haben, müssen Sie definieren, welche Agenten zu welchen Teams gehören. Dies geschieht über eine spezielle Ansicht, in der Sie die Beziehungen von Agenten und Teams sehr genau so anpassen können, wie Sie es für Agenten und Gruppen tun können.

### **Anmerkung**

Bitte beachten Sie, dass Sie, um die Agenten in dieser Ansicht zu sehen, diese zuerst über die Ansicht *Admin → Agenten* definieren müssen.

#### <span id="page-45-1"></span>**Abbildung 3.46. Team - Agentenverwaltung**

![](_page_45_Picture_95.jpeg)

Wenn Sie auf diesem Bildschirm ein Team auswählen, können Sie ihm Bearbeiter zuordnen und umgekehrt.

### <span id="page-45-2"></span>**Abbildung 3.47. Team - Agentenbeziehungen**

![](_page_45_Picture_96.jpeg)

### **9.3.3. Termine den Ressourcen zuordnen**

Wenn Sie beide Teams und ihre Agenten eingerichtet haben, können Sie schließlich zu einer Kalenderübersicht übergehen und mit der Zuordnung von Terminen zu Teams und Agenten beginnen.

Fügen Sie einfach einen Termin hinzu oder bearbeiten Sie ihn und wählen Sie sowohl Team als auch Agent aus den Listen unter Ressource. Dies ist über eine beliebige Kalenderübersicht möglich, da der Dialog zur Terminbearbeitung für alle gleich ist.

![](_page_46_Picture_0.jpeg)

![](_page_46_Picture_20.jpeg)

### <span id="page-46-0"></span>**Abbildung 3.48. Team und Bearbeiter zu einem Termin zuordnen**

Sie können mehrere Teams und Agenten einem einzelnen Termin zuordnen, aber Sie müssen immer zuerst ein Team auswählen. Die resultierende Liste der Agenten ist ein Zusammenschluss aller ausgewählten Teams, ohne Duplikate. Die Auswahl eines Agenten aus der Liste ist ebenfalls optional, so dass Sie einen Termin nur einem Team zuordnen können.

![](_page_47_Picture_0.jpeg)

#### <span id="page-47-0"></span>**Abbildung 3.49. Mehrere Teams und Agenten einem Termin zuordnen**

![](_page_47_Picture_74.jpeg)

### **Anmerkung**

Sobald Sie einen Termin einem Team und/oder Agenten zugewiesen haben, speichern Sie ihn, damit Ihre Änderungen übernommen werden.

### **9.3.4. Resourcenübersicht**

Während es möglich ist, einem Termin in jeder Kalenderübersicht Ressourcen zuzuordnen, ist eine Ansicht ausschließlich für die Zuordnung von Ressourcen zu Terminen vorgesehen: Die Ressourcenübersicht. Diese Ansicht sieht sehr ähnlich aus wie eine normale Kalenderübersicht, außer dass er einen Filter für die Teams an der Spitze und eine Liste der Agenten für dieses Team hat (nur in den Ansichten der Zeitachse verfügbar).

Wenn Sie ein Team aus dem oberen Filter auswählen, werden Ihnen alle Termine angezeigt, die den folgenden Personen zugeordnet sind

#### <span id="page-47-1"></span>**Abbildung 3.50. Resourcenübersicht**

![](_page_47_Picture_75.jpeg)

Durch einfaches Ziehen eines Termins auf eine Zeilenzeile mit dem Namen eines Agenten in der Zeitachsenansicht ist es möglich, dieser Ressource einen Termin zuzuordnen. Wenn einem Termin kein Bearbeiter zugeordnet ist, erscheint er im nicht zugeordneten Bereich des Bildschirms.

Termine mit mehreren Agenten werden als doppelt angezeigt, aber das ist es ganz sicher nicht. Wenn Sie eine Instanz dieses Termins ziehen, werden alle auf die gleiche Weise verschoben.

![](_page_48_Picture_0.jpeg)

#### <span id="page-48-0"></span>**Abbildung 3.51. Resourcenübersicht**

![](_page_48_Picture_51.jpeg)

### **Anmerkung**

Bitte beachten Sie, dass Termine mit nicht zugewiesenen Teams oder mit einem anderen als dem aktuell ausgewählten Team nicht in der Ressourcenübersicht angezeigt werden. Sie müssen in eine andere Übersicht wechseln, um diese Termine zu sehen, also stellen Sie sicher, dass Sie sie zuerst einem richtigen Team zuordnen.

Durch die Bearbeitung der Einstellungen der Ressourcenübersicht (über das Zahnradsymbol in der rechten oberen Ecke) können Sie wählen, welche Teammitglieder in der Übersicht angezeigt werden.

#### <span id="page-48-1"></span>**Abbildung 3.52. Ressourcenübersicht - Einstellungen**

![](_page_48_Picture_52.jpeg)

Diese Einstellung ist benutzer- und teamspezifisch, und wenn Sie einen Agentenfilter auf diese Weise definiert haben, wird oben in der Liste der Agenten ein Papierkorbsymbol angezeigt, damit Sie ihn leicht entfernen können.

![](_page_49_Picture_0.jpeg)

### <span id="page-49-3"></span>**Abbildung 3.53. Ressourcenübersicht - Filter löschen**

![](_page_49_Picture_42.jpeg)

In allen anderen Aspekten verhält sich die Ressourcenübersicht wie eine normale Kalenderübersicht.

# <span id="page-49-0"></span>**10. Der SLA Auswahl Dialog**

## <span id="page-49-1"></span>**10.1. Beschreibung**

Im Feldauswahl-Dialog können Sie Popup-Meldungen konfigurieren, die Kunden bei der Auswahl bestimmter SLAs bei der Ticketerstellung im Kunden-Frontend sehen sollten. Diese Popup-Meldungen können Informationen über das SLA enthalten, das der Kunde auswählen möchte, und ihnen die Möglichkeit geben, ihre Entscheidung zu überdenken.

## <span id="page-49-2"></span>**10.2. Konfiguration**

Keine weitere Konfiguration erforderlich.

![](_page_50_Picture_0.jpeg)

# <span id="page-50-0"></span>**10.3. Verwendung**

### **10.3.1. Konfiguration der SLA-Nachricht**

### <span id="page-50-4"></span>**Abbildung 3.54. SLA-Konfiguration**

![](_page_50_Picture_86.jpeg)

Die SLA-Nachricht für jedes einzelne SLA kann in der SLA-Administration festgelegt werden.

### **10.3.2. So sehen die Nachrichten im Kunden-Interface aus**

### <span id="page-50-5"></span>**Abbildung 3.55. SLA-Nachricht**

![](_page_50_Picture_87.jpeg)

Dies ist es, was der Kunde sieht, sobald er das SLA auswählt, für das diese Nachricht konfiguriert ist. Er kann seine Auswahl entweder bestätigen oder ablehnen, letzteres setzt die SLA-Auswahl anschließend zurück.

# <span id="page-50-1"></span>**11. SMS-Kommunikationskanal**

# <span id="page-50-2"></span>**11.1. Beschreibung**

Die **OTRS Business Solution**™ bringt einen weiteren Kommunikationskanal in Ihre OTRS-Instanz: SMS (Short Message Service). Es ermöglicht Ihnen, den SMS-Cloud-Service zu nutzen, um Nachrichten zu versenden und sie als Artikel in Tickets zu speichern.

# <span id="page-50-3"></span>**11.2. SMS-CloudServive aktivieren**

Bevor Sie den SMS-Cloud-Service nutzen können, müssen Sie ihn zunächst aktivieren. Besuchen Sie dazu die Ansicht *Cloud Services* im Admin-Interface und klicken Sie auf den Eintrag SMS in der Tabelle.

### <span id="page-50-6"></span>**Abbildung 3.56. CloudServices-Ansicht im Agenten-Interface**

![](_page_50_Picture_88.jpeg)

![](_page_51_Picture_0.jpeg)

### **Anmerkung**

Um den SMS-Cloud-Service nutzen zu können, müssen Sie ein SMS-Gerätepaket kaufen. Wenden Sie sich dazu bitte an sales@otrs.com Sobald Sie ein Paket gekauft haben, können Sie Ihr aktuelles Kontingent an verbleibenden SMS-Einheiten in der Seitenleiste der Cloud einsehen.

Um den SMS-Cloud-Service zu aktivieren, stellen Sie sicher, dass Sie die Datenschutzvereinbarung akzeptieren, indem Sie das Kontrollkästchen aktivieren.

### <span id="page-51-0"></span>**Abbildung 3.57. SMS-CloudServive aktivieren**

![](_page_51_Picture_114.jpeg)

In dieser Ansicht können Sie auch einige zusätzliche Parameter des SMS-Cloud-Dienstes einstellen, z.B. die Absenderzeichenfolge, die für die SMS-Textnachrichten verwendet werden soll, oder den Namen des Einstellungsfelds Agent / Kunde, aus dem die Mobiltelefonnummer übernommen werden soll.

### **Anmerkung**

Wenn Sie den Wert für das Kundenpräferenzfeld ändern, stellen Sie sicher, dass die Konfigurationsoptionen des Adressbuchs in der Systemkonfiguration entsprechend dieser Änderung aktualisiert werden:

- CustomerUser::Frontend::AgentCustomerUserAddressBook###SearchParameters###SMS
- CustomerUser::Frontend::AgentCustomerUserAddressBook###Default-Fields###SMS
- CustomerUser::Frontend::AgentCustomerUserAddressBook###ShowColumns###SMS

Dadurch wird sichergestellt, dass Ihre Konfiguration synchron bleibt und Telefonnummern aus den richtigen Feldern gefunden/kopiert werden können.

*Erlaubte Rollenmitglieder* ist eine optionale Whitelist der Agentenrollen, deren Mitglieder SMS-Benachrichtigungen erhalten können. Wenn nicht definiert, haben alle Agenten die Möglichkeit, SMS-Benachrichtigungen zu empfangen.

Das Kontrollkästchen *URL-Kürzung durchführen* steuert die Funktion zum Verkürzen von Links in SMS-Texten. Wenn diese Option aktiviert ist, wird jeder Link, der als Teil des SMS-Textes übermittelt wird, durch die Verwendung des OTRS Cloud URL Verkürzungsdienstes verkürzt. Links werden nur dann verkürzt, wenn ihre Länge größer ist als die daraus resultierende verkürzte URL, um die SMS-Kosten niedrig zu halten.

![](_page_52_Picture_0.jpeg)

Indem Sie bestimmte Telefonnummern zur *schwarzen Liste* hinzufügen, können Sie sicherstellen, dass diese Nummern niemals SMS-Text über den Cloud-Service erhalten (unabhängig davon, ob es sich um eine Benachrichtigung oder einen Artikel handelt). Achten Sie darauf, dass Sie Telefonnummern im internationalen Format, komplett mit Pluszeichen (+) und Landesvorwahl, ohne Leerzeichen eingeben.

## <span id="page-52-0"></span>**11.3. SMS-Vorlagen konfigurieren**

Um von SMS-Vorlagen zu profitieren, müssen Sie diese zunächst für bestimmte Ansichten konfigurieren und der richtigen Queue zuordnen. Sie finden die Ansicht zur *Verwaltung von SMS-Vorlagen* in der Admin-Bereich.

#### <span id="page-52-2"></span>**Abbildung 3.58. SMS-Vorlagen verwalten**

![](_page_52_Picture_141.jpeg)

SMS-Vorlagen verhalten sich ähnlich wie normale E-Mail-Vorlagen. Sie definieren sie zuerst und weisen sie dann den Queues zu, mit denen Sie sie verwenden möchten.

Das Feld *Vorlagentyp* bestimmt, für welche Ansicht die Vorlage sichtbar sein soll:

Antwort

Die Vorlage ist für die *Antwort per SMS*-Artikelaktion sichtbar.

Erstellen

Die Vorlage ist in der Ansicht *Neues SMS-Ticket* sichtbar.

Ausgehende SMS

Die Vorlage ist in der Ansicht *Ausgehende SMS* sichtbar.

### **Anmerkung**

Beim Erstellen von Typ-Vorlagen werden nur diese Smart-Tags unterstützt: <OTRS\_CURRENT\_\*> und <OTRS\_CONFIG\_\*>.

Wenn Sie eine SMS-Vorlage definieren, vergessen Sie nicht, diese zu den Queues hinzuzufügen. Sie können dies tun, indem Sie dem Link in der Seitenleiste folgen oder über *SMS Templates ↔ Queues* Link im Admin-Bereich.

#### <span id="page-52-3"></span>**Abbildung 3.59. SMS-Vorlagen verwalten**

```
Change Queue Relations for SMS Template SMSQutbound - SMS Text Templa
 \begin{tabular}{|c|c|c|} \hline \textbf{Queue} & \textbf{C} & \textbf{ACTIVE} \\\hline \end{tabular}Postmaster D<br>Raw D
 Save or Save and finish or Cancel
```
# <span id="page-52-1"></span>**11.4. SMS-Tickets erstellen**

Um ein Ticket mit SMS-Artikel als ersten zu erstellen, gehen Sie bitte in die Ansicht *Neues SMS-Ticket*, der über das Menü *Tickets* in der Hauptsymbolleiste zugänglich ist.

![](_page_53_Picture_0.jpeg)

### <span id="page-53-1"></span>**Abbildung 3.60. Neues SMS-Ticket**

![](_page_53_Picture_125.jpeg)

Diese Ansicht verhält sich ähnlich wie bei den Ansichten "Neues E-Mail-Ticket" und "Neues Telefon-Ticket", mit einigen bemerkenswerten Ausnahmen. Anstelle von E-Mail-Adressen werden akzeptiert das *Empfänger* -Feld nur Telefonnummern im internationalen Format, komplett mit Pluszeichen (+) und Landesvorwahl. Sie können über dieses Feld auch nach Kundenbenutzern suchen, sofern diese eine gültige Telefonnummer im Einstellungsfeld gespeichert haben, das im Konfigurationsbildschirm des Cloud-Dienstes konfiguriert ist.

Sie können das Adressbuch auch verwenden, indem Sie auf das kleine Symbol neben dem Empfängerfeld klicken. Das Suchformular ermöglicht es Ihnen, den gesuchten Kundenbenutzer zu finden und seine Telefonnummer in die Liste der Empfänger aufzunehmen.

### **Anmerkung**

Das Feld *Ticket-Titel* wird nicht in SMS aufgenommen und ist nur für den internen Gebrauch bestimmt. Der Kunde erhält eine Nachricht, die ausschließlich auf dem Inhalt des *Textfeldes* basiert.

Wenn Sie SMS-Vorlagen vom Typ Erstellen konfiguriert haben und diese der aktuell ausgewählten *Queue* zugeordnet sind, haben Sie die Möglichkeit, das Feld *Text* mit einer vorkonfigurierten Nachricht zu füllen.

Das Kontrollkästchen für *Flash-Meldungen* steuert, ob die Meldung direkt auf dem Gerät ohne Benutzerinteraktion angezeigt und nicht automatisch gespeichert wird.

### **Anmerkung**

Die Unterstützung von Flash-Meldungen (auch bekannt als *Class 0*-Meldungen) kann je nach Gerät und Anbieter variieren. OTRS kann nicht garantieren, ob dieses Flag vom Dienstanbieter eingehalten oder vom Empfangsgerät unterstützt wird.

Durch Klicken auf die Schaltfläche *SMS senden* wird das Ticket mit einem SMS-Artikel erstellt, sofern der SMS-Cloud-Dienst die Nachricht angenommen hat. Wenn Fehler aufgetreten sind, werden Sie benachrichtigt und das Ticket wird nicht erstellt.

## <span id="page-53-0"></span>**11.5. SMS-Artikel erstellen**

Um eine SMS zu einem bestehenden Ticket hinzuzufügen, können Sie die Aktion *Ausgehende SMS* in der Hauptsymbolleiste des Tickets (Abschnitt *Kommunikation*) verwenden.

### <span id="page-53-2"></span>**Abbildung 3.61. Neues SMS-Ticket**

![](_page_54_Picture_0.jpeg)

Wenn Sie bereits einen Artikel haben, können Sie die Aktion *Antwort per SMS* auch in der Artikel-Symbolleiste verwenden. Wählen Sie einfach den gewünschten Artikel aus und klicken Sie entweder auf die Schaltfläche oder wählen Sie den Namen der Vorlage (wenn Sie diese für diese Ansicht konfiguriert haben).

### <span id="page-54-1"></span>**Abbildung 3.62. Neues SMS-Ticket**

![](_page_54_Picture_104.jpeg)

Wenn der Kundenbenutzer eine Telefonnummer definiert hat, wird diese automatisch in die Empfängerliste eingefügt. Es spielt keine Rolle, ob der Artikel in einem anderen Kommunikationskanal (z.B. E-Mail) erstellt wurde, er sollte korrekt erkannt und durch eine gültige Telefonnummer ersetzt werden.

### **Anmerkung**

Bitte beachten Sie, dass der SMS-Zeichenzähler möglicherweise nicht die endgültige Nachrichtengröße widerspiegelt. Dies gilt insbesondere, wenn der Nachrichtentext OTRS-Tags oder Links enthält und die URL-Kürzungsfunktion aktiviert ist. Da beim Senden der Nachricht ein Textwechsel stattfindet, gibt es keine Möglichkeit, die endgültige Größe zu garantieren, und der Zähler sollte nur zu Informationszwecken verwendet werden.

## <span id="page-54-0"></span>**11.6. SMS-Artikel anzeigen**

SMS-Artikel können so angezeigt werden, wie sie direkt in der Ticket-Detailansicht versendet wurden. Ihr Inhalt spiegelt den endgültigen Zustand der Nachricht wider, die vom SMS-Cloud-Service zum Senden in die Queue gestellt wird (wobei alle Tags ersetzt und Links gekürzt werden).

Die Empfänger eines SMS-Artikels werden im Feld *Empfänger* aufgelistet. Sie können in zwei Formaten angezeigt werden: nur Telefonnummern oder Telefonnummern mit dem Namen der entsprechenden Kundenbenutzer. Zusätzlich zu diesem Feld enthält die *Transaktionsnummer* eine Referenz-Nachrichten-ID, die der Telefonnummer des Empfängers zugeordnet ist. Diese Nummern können für Debuggingzwecke verwendet werden, da sie mit bestimmten Nachrichten verbunden werden können, die vom Cloud-Service verarbeitet werden.

### <span id="page-54-2"></span>**Abbildung 3.63. SMS-Artikelanzeige**

Tickot#2017001064000012 \_ Test Tickot Title

![](_page_54_Picture_105.jpeg)

![](_page_55_Picture_0.jpeg)

Neben dem Artikelkopffeld finden Sie Transaktionsnummern auch in der *Ticket-Historie* Ansicht. Diese Ansicht enthält einen Eintrag für jede per SMS-Cloud-Service versendete Nachricht mit der entsprechenden Transaktion und Telefonnummer.

### <span id="page-55-4"></span>**Abbildung 3.64. SMS-Ticket - Historieneinträge**

![](_page_55_Picture_87.jpeg)

# <span id="page-55-0"></span>**12. Die Artikelanhangsübersicht**

# <span id="page-55-1"></span>**12.1. Beschreibung**

Die Artikelanhangübersicht ermöglicht es Ihnen, eine Liste aller Anhänge eines Tickets anzuzeigen. Anhänge werden nach Attributen wie Dateiname, Dateityp, Dateigröße, Datum der Aufnahme und dem zugehörigen Artikel aufgelistet. In der Übersicht können Sie bestimmte Anhänge herunterladen oder eine Archivdatei erstellen, die mehrere oder alle Anhänge des angezeigten Tickets enthält.

# <span id="page-55-2"></span>**12.2. Konfiguration**

Keine weitere Konfiguration erforderlich.

## <span id="page-55-3"></span>**12.3. Verwendung**

### <span id="page-55-5"></span>**Abbildung 3.65. Wechseln zur Artikelanhangsübersicht**

Back | Print | Priority | Attachments | People  $\blacktriangledown$  | Communication  $\blacktriangledown$ 

Sobald ein Ticket mindestens einen Anhang hat, wird der Menüpunkt *Anhänge* in der Ticket-Detailansicht angezeigt. Ein Klick darauf öffnet ein Popup mit einer Liste aller Anhänge.

### <span id="page-55-6"></span>**Abbildung 3.66. Verwendung der Artikelanhangsübersicht**

![](_page_55_Picture_88.jpeg)

 $\mathbb{Z}$  Close

![](_page_56_Picture_0.jpeg)

# <span id="page-56-0"></span>**13. Die Ticket-Zeitleistenansicht**

# <span id="page-56-1"></span>**13.1. Beschreibung**

Die Ticket-Zeitachsenansicht bietet eine chronologische Ansicht aller Aktionen, die für ein Ticket stattgefunden haben (einschließlich Artikel, Besitzerwechsel, eingehende E-Mails usw.). Mit der Ticket-Zeitachsenansicht können Agenten in kürzerer Zeit einen guten Überblick über ein Ticket erhalten.

# <span id="page-56-2"></span>**13.2. Konfiguration**

### **Systemkonfiguration**

Ticket Timeline View

Gruppe: OTRSBusiness, Untergruppe: Frontend::Agent

Konfiguriert ob die Ticket Timeline-View aktiviert oder deaktiviert ist.

# <span id="page-56-3"></span>**13.3. Verwendung**

### <span id="page-56-4"></span>**Abbildung 3.67. Wechseln zur Ticket-Timeline-View**

![](_page_56_Picture_87.jpeg)

Um auf die Ansicht der Ticket-Zeitachse zuzugreifen, verwenden Sie das Uhrensymbol in der oberen rechten Ecke des Artikel-Widgets in der Ticket-Detailansicht. Sie werden zur Zeitachsenansicht weitergeleitet und diese Ansicht bleibt als Präferenz erhalten, bis Sie wieder in eine andere Ansicht wechseln.

In der Ticket-Zeitachsenansicht können Sie das Ticket wie gewohnt bearbeiten. Sie können die Zeit jedes Ereignisses in der Zeitachse überprüfen, indem Sie mit dem Mauszeiger über das kleine Feld neben jedem Ereignis fahren. Sie können den gesamten Inhalt der Artikel ansehen, indem Sie das Zoomsymbol oben auf der Box für bestimmte Artikel verwenden, wo Sie alle gängigen Artikelaktionen wie Antworten, Teilen, Weiterleiten usw. finden.

![](_page_57_Picture_0.jpeg)

### <span id="page-57-4"></span>**Abbildung 3.68. Verwendung der Ticket-Timeline-View**

![](_page_57_Picture_67.jpeg)

# <span id="page-57-0"></span>**14. Systemkonfiguration - Nutzer-spezifische Einstellungen**

## <span id="page-57-1"></span>**14.1. Beschreibung**

Diese Funktionalität ermöglicht es Agentenbenutzern, ihre eigenen Werte für einige Systemeinstellungen zu definieren. Diese Werte können im Abschnitt Benutzereinstellungen im Bereich *Erweitert* definiert werden.

Administratoren haben die Möglichkeit, die benutzerdefinierten Werte für diese Einstellungen zu überprüfen und bei Bedarf zurückzusetzen sowie Änderungen an bestimmten Einstellungen zu verbieten oder zuzulassen.

# <span id="page-57-2"></span>**14.2. Konfiguration**

Keine weitere Konfiguration erforderlich.

## <span id="page-57-3"></span>**14.3. Verwendung**

### **14.3.1. Benutzerspezifischen Wert setzen**

Jeder Agent kann über die Ansicht *Persönliche Einstellungen* einen Wert für eine Einstellung definieren. Wenn Sie sich in dieser Ansicht befinden, wählen Sie im Einstellungsbereich die Option *Erweitert*.

![](_page_58_Picture_0.jpeg)

#### <span id="page-58-0"></span>**Abbildung 3.69. Zugriff auf die Benutzerspezifischen Einstellungen**

![](_page_58_Picture_94.jpeg)

Wählen Sie mit Hilfe des Navigations-Widgets in der linken Seitenleiste die gewünschte Gruppe von Einstellungen aus. Dann können Sie den Wert für eine bestimmte Einstellung ändern und mit dem *Häkchen* auf der rechten Seite des Einstellungs-Widgets speichern.

Nachdem Sie einen Wert geändert haben, ist es möglich, diese Änderung rückgängig zu machen, indem Sie die Schaltfläche *Auf Standard zurücksetzen* in der rechten oberen Ecke des Einstellungs-Widgets klicken.

#### <span id="page-58-1"></span>**Abbildung 3.70. Eine Einstellung auf den Standardwert zurücksetzen**

![](_page_58_Picture_95.jpeg)

### **14.3.2. Überprüfung der Benutzerspezifischen Einstellungen**

Wenn eine Einstellung für die Benutzermodifikation verfügbar ist, kann jeder Benutzer seine eigenen Werte einstellen. Je nach Art der Einstellung können die Werte zwischen den Benutzern sehr unterschiedlich sein und auch mit dem ursprünglichen globalen Wert verglichen werden. Dieses Paket enthält ein Administrationswerkzeug, mit dem Sie bei Bedarf Benutzer-Sollwerte überprüfen und löschen können.

Klicken Sie auf die Schaltfläche *Benutzereinstellungen anzeigen* aus dem Alternativmenü der Einstellungen, die aktiviert sind, um die Ansicht *Einstellungswerte für Benutzer überprüfen* anzuzeigen.

#### <span id="page-58-2"></span>**Abbildung 3.71. Zugriff auf Benutzerwerte einer bestimmten Einstellung**

![](_page_58_Picture_96.jpeg)

In dieser Ansicht werden alle Benutzerspezifischen Werte für die gewählte Einstellung angezeigt. Um einen einzelnen Wert zu löschen, klicken Sie auf das Papierkorb-Symbol

![](_page_59_Picture_0.jpeg)

in der rechten Ecke jedes Einstellungs-Widgets oder löschen Sie alle Benutzerwerte für diese Einstellung, indem Sie auf das Papierkorb-Symbol im äußeren Einstellungs-Widget klicken.

#### <span id="page-59-0"></span>**Abbildung 3.72. Verwendung der Ansicht für benutzerspezifische Werte**

```
ers Value For Ticket::Frontend::AgentTicketSearch###Defaults###DvnamicField
On 16/10/2017 11:33 (Europe/London) by agent-2 agent-2
                  \rightarrow Value
```
### **14.3.3. Global und lokal zurücksetzen**

Für die Einstellungen, die zum Halten von Benutzerwerten aktiviert sind, wurde die Funktion *Einstellungen zurücksetzen* erweitert, um entweder die Einstellung vollständig oder nur die Benutzerwerte zurückzusetzen.

#### <span id="page-59-1"></span>**Abbildung 3.73. Zugriff auf den Dialog zum Zurücksetzen der Einstellungen**

![](_page_59_Picture_7.jpeg)

Wenn Sie auf die Schaltfläche *Einstellung zurücksetzen* klicken, wird ein Dialog mit den möglichen Rücksetz-Möglichkeiten angezeigt.

### <span id="page-59-2"></span>**Abbildung 3.74. Auswahl des Bereiches zum Zurücksetzen**

![](_page_59_Picture_75.jpeg)

![](_page_60_Picture_0.jpeg)

# <span id="page-60-0"></span>**15. Systemkonfigurations-Historie**

# <span id="page-60-1"></span>**15.1. Beschreibung**

Diese zusätzliche Funktionalität bietet Administratoren Ansichten, in denen sie die Inbetriebnahme der Systemkonfiguration und den Verlauf bestimmter Einstellungen durchgehen und bei Bedarf Änderungen vornehmen können.

# <span id="page-60-2"></span>**15.2. Konfiguration**

Keine weitere Konfiguration erforderlich.

# <span id="page-60-3"></span>**15.3. Verwendung**

### **15.3.1. Inbetriebnahme-Historie**

Um auf den Inbetriebnahmeverlauf zuzugreifen, gehen Sie zur Ansicht *Systemkonfiguration → Inbetriebnahme* und klicken Sie auf die Schaltfläche *Historie*. In dieser Ansicht werden die letzten Inbetriebnahmen in absteigender Reihenfolge angezeigt, zusammen mit ihren Kommentaren und dem Namen des Benutzers, der die Änderungen in Betrieb genommen hat.

#### <span id="page-60-4"></span>**Abbildung 3.75. Inbetriebnahme-Historie der Systemkonfiguration** n<br>Configuration William System Configure Actions Recent Depk Filter for Deployments

Jede Inbetriebnahme kann weiter inspiziert werden, indem Sie auf den Link *Details anzeigen* neben ihr klicken. Die Detailansicht kann verwendet werden, um die Einstellung mit ihrem vorherigen Wert zu vergleichen, bevor die Inbetriebnahme erfolgte.

Darüber hinaus können ältere Inbetriebnahmen (jeweils vor dem aktuellen Zustand) mit einem einfachen Klick wiederhergestellt werden. Durch die Wiederherstellung einer Inbetriebnahme werden alle Einstellungen auf den Wert zurückgesetzt, den sie zum Zeitpunkt der betreffenden Inbetriebnahme hatten.

Schließlich können Inbetriebnahmen exportiert werden, indem Sie auf die Schaltfläche Export klicken. Dem Benutzer wird ein Download einer YML-Datei angeboten, die geänderte Einstellungen enthält. Diese YML-Datei kann später über die Ansicht *Import & Export* in der Systemkonfiguration wiederhergestellt werden.

### **15.3.2. Einstellungs-Historie**

Auf die spezifische Einstellungs-Historie kann über die Schaltfläche *Historie* im Einstell-Widget zugegriffen werden. Diese Schaltfläche öffnet eine Ansicht mit allen Werten, die in verschiedenen Inbetriebnahmen eingestellt wurden. Informationen wie Name des Benutzers, der die Änderung vorgenommen hat, und Zeitpunkt der Änderung werden angezeigt, zusammen mit einem nützlichen Vergleichs-Tool.

![](_page_61_Picture_0.jpeg)

### <span id="page-61-0"></span>**Abbildung 3.76. Einstellungs-Historie der Systemkonfiguration**

![](_page_61_Picture_19.jpeg)

Jeder historische Einstellwert kann durch Klicken auf die Schaltfläche *Wiederherstellen* in der oberen rechten Ecke wiederhergestellt werden.

![](_page_61_Picture_4.jpeg)

![](_page_62_Picture_0.jpeg)

# <span id="page-62-0"></span>**Anhang A. Weitere Quellen**

#### **otrs.com/?lang=de**

Die OTRS-Website mit Quellcode, Dokumentation und Neuigkeiten ist verfügbar unter [www.otrs.com.](https://www.otrs.com/) Hier finden Sie auch Informationen über Professional Services und OTRS Administrator-Schulungen der OTRS Group, dem Entwickler von OTRS.

#### **Übersetzungen**

SIe können unter [Transifex](https://www.transifex.com/otrs/OTRS/) dabei helfen OTRS in Ihre Sprache zu übersetzen.

![](_page_62_Picture_6.jpeg)